# CT1800 Wireless Display Receiver User manual

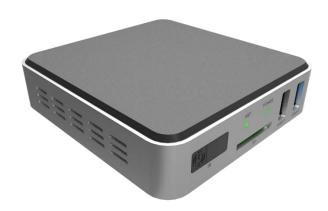

| KEY FEATURES                                                                                                    |          |
|----------------------------------------------------------------------------------------------------|----------|
| PACKAGE CONTENT                                                                                                    |          |
| HARDWARE RECOMMENDATION                                                                                                    |          |
| HARDWARE SETUP                                                                                                    |          |
| NCAST DISPLAY                                                                                                    |          |
| Action Shortcut                                                                                                    |          |
| BASIC MODE AND CONFERENCE MODE                                                                                                    |          |
| Basic Mode                                                                                                    |          |
| Conference Mode                                                                                                    |          |
| MULTI-SCREENS                                                                                                    |          |
| BACK CHANNEL CONTROL                                                                                                    |          |
| SYNCAST DISPLAY OSD INFORMATION                                                                                                    |          |
| SYNCAST DISPLAY SETTING                                                                                                    |          |
| Basic Setting                                                                                                    |          |
| Live Streaming Settings                                                                                                    |          |
| Record Setting                                                                                                    |          |
| Annotator                                                                                                    |          |
| LIVE STREAM FEATURE                                                                                                    | 2        |
| Live Stream Account Set Up For YouTube                                                                                                    |          |
| Live Stream Account Set Up for RTMP (YouTube included)                                                                                                    | 2        |
| RECORD FEATURE                                                                                                    | 2        |
| Record Directory Set up                                                                                                    |          |
| THEME                                                                                                    | 3        |
|                                                                                                    |          |
| SYNCAST WINDOWS TRANSMITTER SOFTWARE                                                                                                    | <b>4</b> |
| SYNCAST WINDOWS TRANSMITTER                                                                                                    | <b>4</b> |
| SYNCAST WINDOWS TRANSMITTER SOFTWARE Install SynCast Windows software                                                                                                    | 4<br>4   |
| SYNCAST WINDOWS TRANSMITTER                                                                                                    |          |
| SYNCAST WINDOWS TRANSMITTER  Install SynCast Windows software  Launch SynCast Windows software  SynCast Windows User Interface                                                                                                    |          |
| SYNCAST WINDOWS TRANSMITTER  SYNCAST WINDOWS TRANSMITTER SOFTWARE  Install SynCast Windows software  Launch SynCast Windows software  SynCast Windows User Interface  Document Share                                                                                                    |          |
| SYNCAST WINDOWS TRANSMITTER  SYNCAST WINDOWS TRANSMITTER SOFTWARE                                                                                                    |          |
| SYNCAST WINDOWS TRANSMITTER  SYNCAST WINDOWS TRANSMITTER SOFTWARE                                                                                                    |          |
| SYNCAST WINDOWS TRANSMITTER SOFTWARE  Install SynCast Windows software  Launch SynCast Windows software  SynCast Windows User Interface  Document Share  Annotator  Settings  Conference Mode                                                                                                    |          |
| SYNCAST WINDOWS TRANSMITTER SOFTWARE                                                                                                    |          |
| SYNCAST WINDOWS TRANSMITTER SOFTWARE  Install SynCast Windows software  Launch SynCast Windows software  SynCast Windows User Interface  Document Share  Annotator  Settings  Conference Mode.  SYNCAST MACOS TRANSMITTER SOFTWARE  Install SynCast Mac software                                                                                                    |          |
| SYNCAST WINDOWS TRANSMITTER SOFTWARE  Install SynCast Windows software  Launch SynCast Windows software  SynCast Windows User Interface  Document Share  Annotator  Settings  Conference Mode.  SYNCAST MACOS TRANSMITTER SOFTWARE  Install SynCast Mac software  Launch SynCast Mac software                                                                                                    |          |
| SYNCAST WINDOWS TRANSMITTER SOFTWARE  Install SynCast Windows software  Launch SynCast Windows software  SynCast Windows User Interface  Document Share  Annotator  Settings  Conference Mode.  SYNCAST MACOS TRANSMITTER SOFTWARE  Install SynCast Mac software  Launch SynCast Mac software  SynCast Mac User Interface.                                                                                                    |          |
| SYNCAST WINDOWS TRANSMITTER SOFTWARE  Install SynCast Windows software  Launch SynCast Windows software  SynCast Windows User Interface  Document Share  Annotator  Settings  Conference Mode  SYNCAST MACOS TRANSMITTER SOFTWARE  Install SynCast Mac software  Launch SynCast Mac software  SynCast Mac User Interface  Document Share                                                                                                    |          |
| SYNCAST WINDOWS TRANSMITTER SOFTWARE  Install SynCast Windows software  Launch SynCast Windows software  SynCast Windows User Interface  Document Share  Annotator  Settings  Conference Mode  SYNCAST MACOS TRANSMITTER SOFTWARE  Install SynCast Mac software  Launch SynCast Mac software  SynCast Mac User Interface  Document Share  Annotator  Annotator                                                                                                    |          |
| SYNCAST WINDOWS TRANSMITTER SOFTWARE  Install SynCast Windows software  Launch SynCast Windows software  SynCast Windows User Interface  Document Share  Annotator  Settings  Conference Mode.  SYNCAST MACOS TRANSMITTER SOFTWARE  Install SynCast Mac software  Launch SynCast Mac software  SynCast Mac User Interface  Document Share  Annotator  Settings                                                                                                    |          |
| SYNCAST WINDOWS TRANSMITTER SOFTWARE  Install SynCast Windows software  Launch SynCast Windows software  SynCast Windows User Interface  Document Share  Annotator  Settings  Conference Mode.  SYNCAST MACOS TRANSMITTER SOFTWARE  Install SynCast Mac software  Launch SynCast Mac software  SynCast Mac User Interface  Document Share  Annotator  Settings  Conference Mode.                                                                                                    |          |
| SYNCAST WINDOWS TRANSMITTER SOFTWARE  Install SynCast Windows software  Launch SynCast Windows software  SynCast Windows User Interface  Document Share  Annotator  Settings  Conference Mode.  SYNCAST MACOS TRANSMITTER SOFTWARE  Install SynCast Mac software  Launch SynCast Mac software  SynCast Mac User Interface  Document Share  Annotator  SynCast Mac User Interface  Document Share  Annotator  Settings  Conference Mode.  SYNCAST SENDER ANDROID TRANSMITTER APPLICATION                                                                                                    |          |
| SYNCAST WINDOWS TRANSMITTER SOFTWARE  Install SynCast Windows software  Launch SynCast Windows software  SynCast Windows User Interface  Document Share  Annotator  Settings  Conference Mode.  SYNCAST MACOS TRANSMITTER SOFTWARE  Install SynCast Mac software  Launch SynCast Mac software  SynCast Mac User Interface  Document Share  Annotator  SynCast Mac User Interface  Document Share  Annotator  Settings  Conference Mode.  SYNCAST SENDER ANDROID TRANSMITTER APPLICATION  Download SynCast Sender Android Transmitter Application.                                                   |          |
| SYNCAST WINDOWS TRANSMITTER SOFTWARE  Install SynCast Windows software  Launch SynCast Windows software  SynCast Windows User Interface  Document Share  Annotator  Settings  Conference Mode  SYNCAST MACOS TRANSMITTER SOFTWARE  Install SynCast Mac software  Launch SynCast Mac software  SynCast Mac User Interface  Document Share  Annotator  Settings  Conference Mode  SYNCAST SENDER ANDROID TRANSMITTER APPLICATION  Download SynCast Sender Android Transmitter Application  Start Using SynCast Sender                                                                                 |          |
| SYNCAST WINDOWS TRANSMITTER SOFTWARE  Install SynCast Windows software  Launch SynCast Windows software  SynCast Windows User Interface  Document Share  Annotator  Settings  Conference Mode  SYNCAST MACOS TRANSMITTER SOFTWARE  Install SynCast Mac software  Launch SynCast Mac software  SynCast Mac User Interface  Document Share  Annotator  Settings  Conference Mode  SYNCAST SENDER ANDROID TRANSMITTER APPLICATION  Download SynCast Sender Android Transmitter Application  Start Using SynCast Sender  Control Panel on Notice Bar                                                    |          |
| SYNCAST WINDOWS TRANSMITTER SOFTWARE  Install SynCast Windows software  Launch SynCast Windows software  SynCast Windows User Interface  Document Share  Annotator  Settings  Conference Mode  SYNCAST MACOS TRANSMITTER SOFTWARE  Install SynCast Mac software  Launch SynCast Mac software  SynCast Mac User Interface  Document Share  Annotator  Settings  Conference Mode  SYNCAST SENDER ANDROID TRANSMITTER APPLICATION  Download SynCast Sender Android Transmitter Application  Start Using SynCast Sender  Control Panel on Notice Bar.  Settings                                         |          |
| SYNCAST WINDOWS TRANSMITTER SOFTWARE  Install SynCast Windows software  Launch SynCast Windows software  SynCast Windows User Interface  Document Share  Annotator  Settings  Conference Mode  SYNCAST MACOS TRANSMITTER SOFTWARE  Install SynCast Mac software  Launch SynCast Mac software  SynCast Mac User Interface  Document Share  Annotator  Settings  Conference Mode  SYNCAST SENDER ANDROID TRANSMITTER APPLICATION  Download SynCast Sender Android Transmitter Application  Start Using SynCast Sender  Control Panel on Notice Bar  Settings  SYNCAST DOC IOS TRANSMITTER APPLICATION |          |
| SYNCAST WINDOWS TRANSMITTER SOFTWARE  Install SynCast Windows software  Launch SynCast Windows software  SynCast Windows User Interface  Document Share  Annotator  Settings  Conference Mode  SYNCAST MACOS TRANSMITTER SOFTWARE  Install SynCast Mac software  Launch SynCast Mac software  SynCast Mac User Interface  Document Share  Annotator  Settings  Conference Mode  SYNCAST SENDER ANDROID TRANSMITTER APPLICATION  Download SynCast Sender  Control Panel on Notice Bar  Settings  SYNCAST DOC IOS TRANSMITTER APPLICATION  Download SynCast Doc iOS Transmitter Application           |          |
| SYNCAST WINDOWS TRANSMITTER SOFTWARE  Install SynCast Windows software  Launch SynCast Windows software  SynCast Windows User Interface  Document Share  Annotator  Settings  Conference Mode  SYNCAST MACOS TRANSMITTER SOFTWARE  Install SynCast Mac software  Launch SynCast Mac software  SynCast Mac User Interface  Document Share  Annotator  Settings  Conference Mode  SYNCAST SENDER ANDROID TRANSMITTER APPLICATION  Download SynCast Sender Android Transmitter Application  Start Using SynCast Sender  Control Panel on Notice Bar  Settings  SYNCAST DOC IOS TRANSMITTER APPLICATION |          |

| HOTSPOT PASSWORD MODIFICATION              | 85 |
|--------------------------------------------|----|
| HOTSPOT NAME MODIFICATION                  | 88 |
| OTHER FUNCTION                             | 90 |
| SNAPSHOT                                   | 90 |
| How to retrieve snapshot image from CT1800 | 90 |
| Media Browser                              | 95 |
| Video                                      | 95 |
| Photo                                      | 97 |
| File                                       | 99 |
| REMOTE CONTROL                             |    |

## Introduction to CT1800

## Key features

- Supports DLNA /Airplay.
- Supports 4 split screen mirroring with 1080p each.
- Supports Annotator Collaboration.
- Supports Presentation Broadcasting.
- Supports USB Back Channel Control.
- Supports Software Transmitter from different platform and HDMI Transmitter.
- Supports SynCast Conference Mode and Admin Preview.

## Package Content

- CT1800 Receiver
- User Manual
- 5V /2A adapter
- HDMI Cable
- DC Cable
- Remote Control(optional)

## Hardware Recommendation

Display connect to CT1800:

- Supports display with HDMI input.
- Supports Touch Screen display.
- Supports up to 4k Display.

# **Hardware Setup**

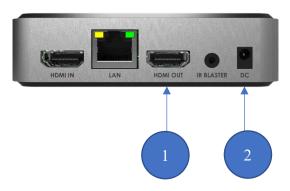

- 1. Connect HDMI Out With a display
- 2. Connect Power Adopter to a power supply with a DC Cable.

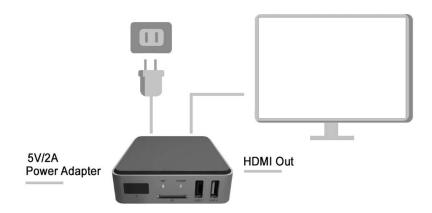

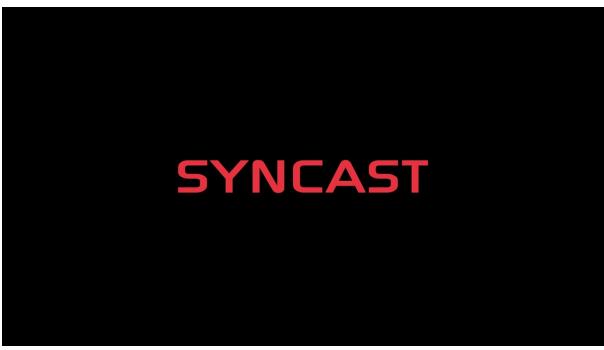

1. Turn on CT1800 by connect it to a power supply. It will trigger the startup screen.

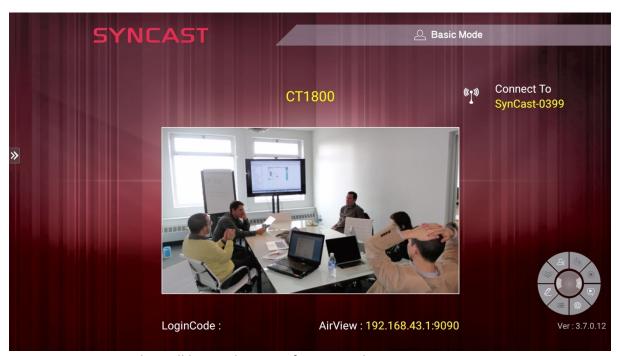

2. SynCast Display will be ready in just few seconds.

# SynCast Display

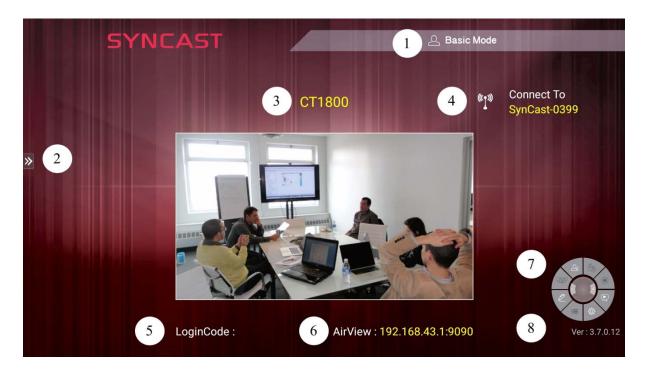

|   | Item             | Description                                      |
|---|------------------|--------------------------------------------------|
| 1 | Mode             | Basic Mode /Conference Mode                      |
| 2 | Floating menu    | Control panel for other function such as DLNA,   |
|   |                  | Snapshot, etc.                                   |
| 3 | Receiver Name    | The receiver name of this device                 |
| 4 | Connect To       | Show the upper AP router SSID via Wi-Fi          |
|   |                  | connection.                                      |
|   |                  | Show "LAN" via LAN connection.                   |
| 5 | LoginCode        | 4 digits to ensure client connect to the correct |
|   |                  | receiver server.                                 |
| 6 | AirView          | Enter the IP Address through internet browser to |
|   |                  | see the screen mirroring on your own device.     |
| 7 | Action Short Cut | The control panel and main functions of SynCast  |
|   |                  | Display.                                         |
| 8 | Version          | Display the current version.                     |
|   |                  |                                                  |

# **Action Shortcut**

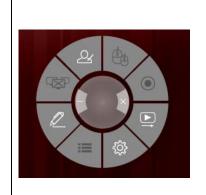

Press the to expand the action short cut pie.

Press the to fold the action short cut pie.

| Item | Description                                                                     |  |
|------|---------------------------------------------------------------------------------|--|
| 0    | Enable / Disable the Conference Mode from receiver server.                      |  |
|      | Show clients' screens preview on left or right bar in conference mode.          |  |
| 19   | Enable/Disable Back Control from receiver to control the Windows / Mac clients. |  |
| Ş    | Go to the settings window of SynCast Share receiver server.                     |  |
|      | Stop all mirroring screens on the receiver.                                     |  |
|      | Annotator, drawing on the screen and save to file.                              |  |
|      |                                                                                 |  |

Live Stream, live stream your screen to YouTube.

| <b>□</b> i |                                                                         |
|------------|-------------------------------------------------------------------------|
|            | Record, Record your screen into Storage.                                |
| ×          | Minimize SynCast Share to the Windows Task bar.<br>Close SynCast Share. |

## Basic Mode and Conference Mode

#### **Basic Mode**

All the clients with SynCast transmitter software or app are free to share their screens once their devices are connected to the SynCast Display receiver server. The clients can share one after another in full screen or in split-screen.

#### **Conference Mode**

A meeting control system that enables the meeting host as admin to organize the connected devices and select which screen to share and stop. If the admin doesn't choose the client which may not share the screen. Admin have the initiative to manage the shared screens.

## Multi-screens

The user guide for client's transmitter device to connect to SynCast Display receiver will be stated in Chapter 3 of this manual.

#### SynCast Display supports multi-screens sharing feature:

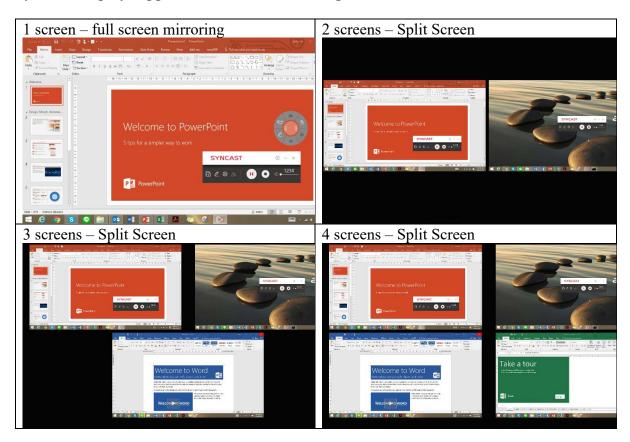

#### View the Sharing Screens

When multiple screens are sharing, select the sharing screen, Zoom In and Close buttons appear on the screen. When some on is sharing in full screen, move the mouse cursor or swipe on the touch panel from bottom to the edge, Zoom Out button shows up.

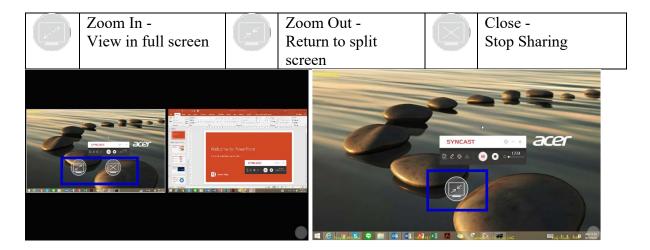

#### **Multi-screens in Basic Mode:**

The clients can share on the split screens, up to 4 screens. If Basic Mode Overwrite is On, the fifth screen will overwrite the earliest one. If Basic Mode Overwrite is Off, the fifth screen will not be showed on the SynCast Share Receiver output until one of the previous screen stop sharing.

#### **Multi-screens in Conference Mode:**

The meeting host as an admin who can select which screen to share and join in the split screens. Click to let the screen preview bar show up. Or move the mouse cursor or swipe on the touch panel from the left/right side to edge.

Select the client's screen, the Play/Stop button appears. Press "Play" to let the client shows full screen or join in the split screens. Press "Stop" to

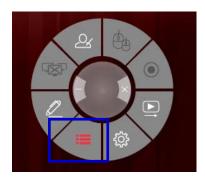

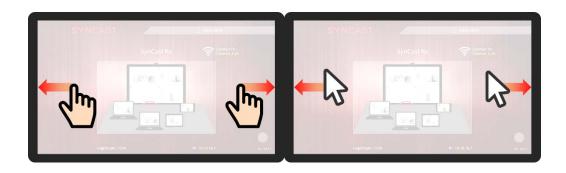

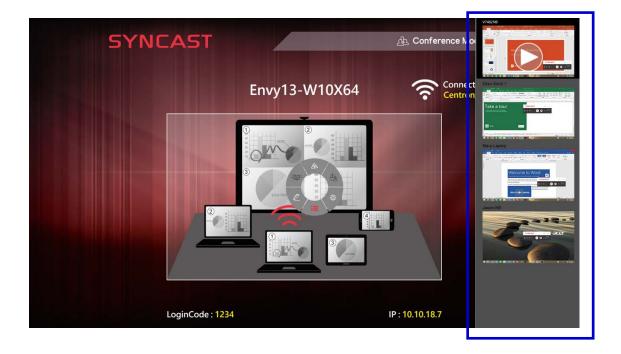

## **Back Channel Control**

Back Channel Control feature enables the SynCast Display receiver to interact with the Syncast client. Make a click on SynCast Display receiver, SynCast will do a same click on the client's device.

Click to enable/disable Back Control from receiver to control the Windows/Mac client. Back Channel Control only works when Windows/Mac client is in full screen mirroring.

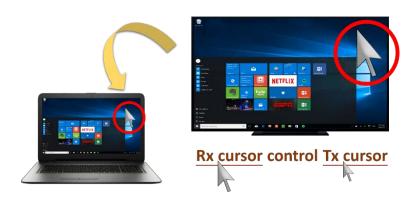

# SynCast Display OSD Information

During mirroring, move the mouse cursor or swipe on the touch panel from bottom to the

edge, the system will show up the OSD connection information.

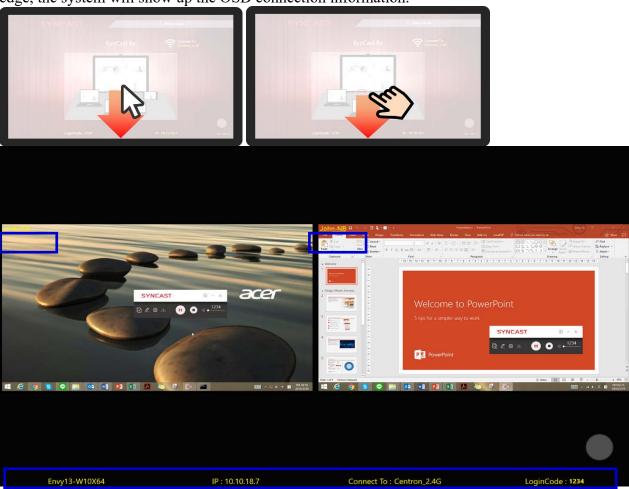

# **SynCast Display Setting**

## **Basic Setting**

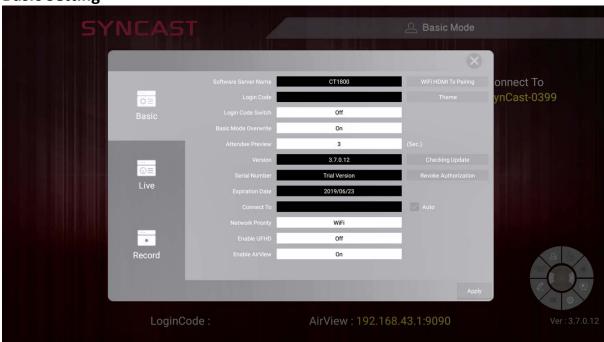

| Item                 | Description                                                      |  |
|----------------------|------------------------------------------------------------------|--|
| Software Server Name | Software server name is editable for customized name for the     |  |
|                      | device.                                                          |  |
| Login Code           | Editable if the Login Code Switch = ON                           |  |
|                      | Insert 4 digits number to appoint the Login Code                 |  |
| Login Code Switch    | Random = generate 4 digits Login Code randomly, everytime        |  |
|                      | the software was turned on                                       |  |
|                      | ON = appoint 4 digits and remains the same.                      |  |
|                      | OFF = no Login Code required.                                    |  |
| Basic Mode Overwrite | ON = The last mirroring client will overwrite the other client.  |  |
|                      | OFF= The last mirroring client can't overwrite the other client. |  |
| Attendee Preview     | Set the period of Attendee List Preview update.                  |  |
|                      | Only effective when Conference Mode enabled.                     |  |
| Version              | The SynCast Share version. OTA Update is available.              |  |
| Serial Number        | Trial Version = Serial number is not inserted.                   |  |
|                      | Activated Version = Serial number will be show.                  |  |
| Expiration Date      | Trial Version = Expired Day of trial.                            |  |
|                      | Activated Version = Expired Day of OTA update effective.         |  |
| Connect to           | Insert the WIFI name to connect to.                              |  |
| Network Priority     | Network Priority for this device                                 |  |
| Enable UFHD          | Turn on UFHD to enable higher definition in mirroring.           |  |
| Enable Airview       | Enable Airview feature                                           |  |

## **Live Streaming Settings**

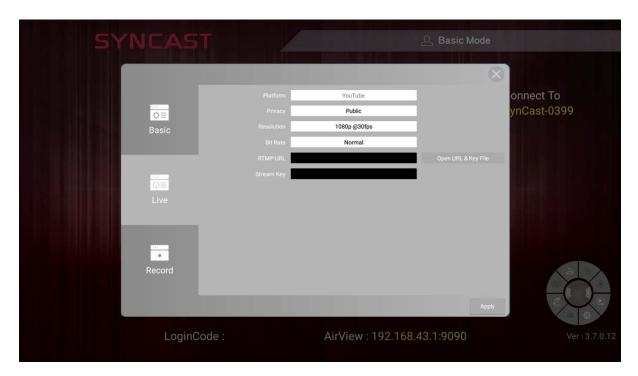

| Item       | Description                                           |
|------------|-------------------------------------------------------|
| Platform   | CT1800 currently only supports YouTube                |
| Privacy    | Select the privacy settings for your YouTube account. |
| Resolution | Select the resolution for live streaming              |
| Bit Rate   | Select the Bit rate for live streaming                |
| RTMP URL   | Insert your RTMP URL for live streaming               |
| Stream Key | Insert your Stream Key for live streaming             |

## **Record Setting**

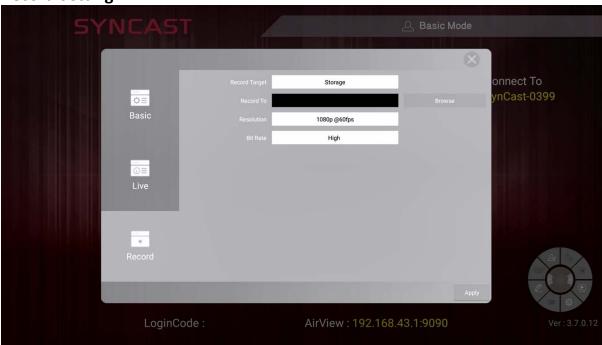

| Item          | Description                            |  |
|---------------|----------------------------------------|--|
| Record Target | The directory of recording             |  |
| Record To     | Select 'Browser' to choose a directory |  |
| Resolution    | Select the resolution for recording    |  |
| Bit Rate      | Select the Bit Rate for recording      |  |

# **Annotaator**

|            | Item           |                                        | Description                                            |
|------------|----------------|----------------------------------------|--------------------------------------------------------|
| <b>(A)</b> | Pen Tool       |                                        | Adjust the size and color of Pen                       |
|            | Highlight Tool | × •••••••••••••••••••••••••••••••••••• | Adjust the size,<br>transparency,color<br>or highlight |
| •          | Shape Tool     |                                        | Adjust the Size,<br>Shape, color or the                |
| Aa         | Text Tool      | Arial D B I                            | Adjust font size, font color, font type.               |
| 0          | Eraser         |                                        | Adjust the size of eraser                              |
|            | Remove Page    |                                        |                                                        |
| C          | Redo           |                                        |                                                        |
| 9          | Undo           |                                        |                                                        |
| <b>1</b> / | Page Selection |                                        |                                                        |
|            | New Page       |                                        |                                                        |
|            | Save           | <b>9 9</b>                             |                                                        |

| <b>*</b> | Exit     | Setting  Background  Save to  Ver: 3.7.0.152  Cancel Apply | -Adjust the color of your backgroundSelect '' to choose the directory to save toVersion is shown on the version sectionSelect 'Cancel 'to return to annotatorSelect 'Apply' to apply any change .  -Select 'Pause' to pause annotator Select 'Save' to -Select 'Exit' to exit annotator |
|----------|----------|------------------------------------------------------------|----------------------------------------------------------------------------------------------------|
|          | Minimize |                                                            |                                                                                                    |

# Live Stream Feature

## Live Stream Account Set Up For YouTube

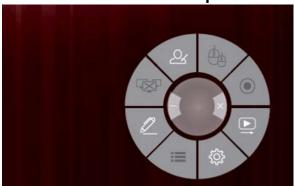

1. Select the Live Stream icon on the action shortcut.

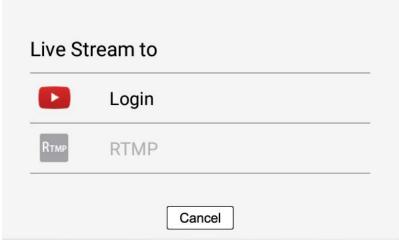

2. Select 'Login'

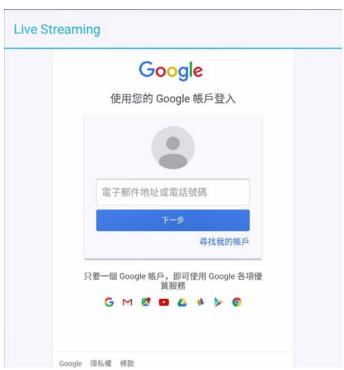

3. Insert YouTube Account, click 'Next'

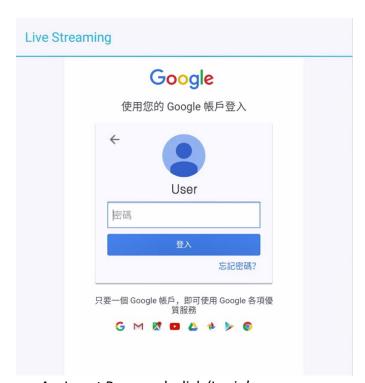

4. Insert Password, click 'Login'

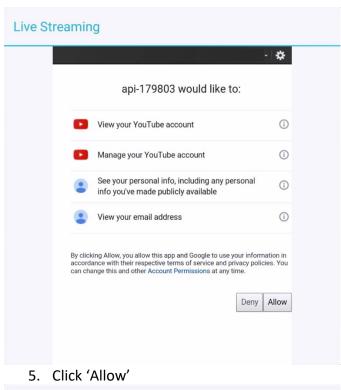

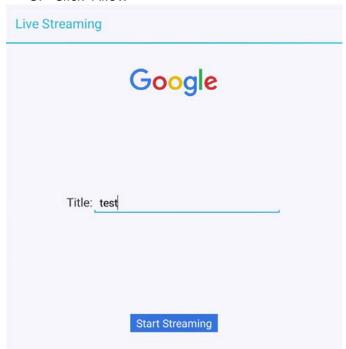

6. Insert the Title for the Live Stream Video. Click 'Start Streaming'

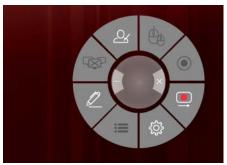

7. 'Live stream' Icon in the action shortcut shows red, the device is now ready to stream.

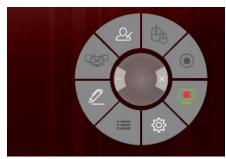

8. 'Live Stream' icon in the action shortcut shows green, the device is now live streaming.

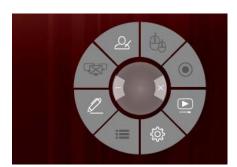

9. Click the 'Live Stream' icon to stop streaming, the icon shows white.

#### Live Stream Account Set Up for RTMP (YouTube included)

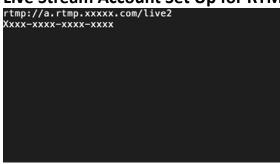

- 1. Create a 'rtmp.txt' file on your computer which include RTMP URL and Stream Key of the live stream platform.
- 2. Save 'rtmp.txt' to your USB storage and connect to CT1800.

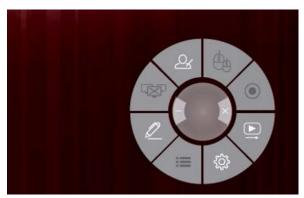

3. Select 'Settings' icon on the action shortcut

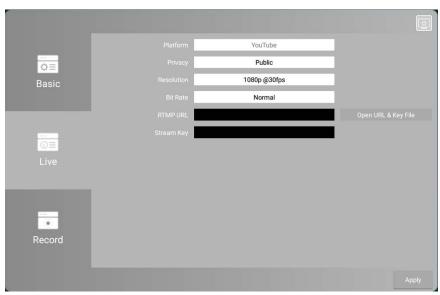

4. Select 'Open URL & Key File'

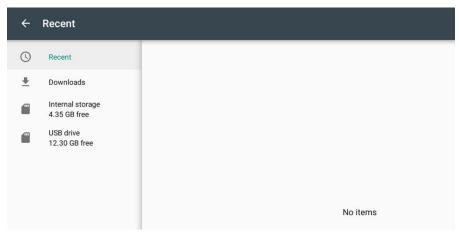

5. Select 'USB Drive' from the left navigation bar, and select the 'rtmp.txt'.

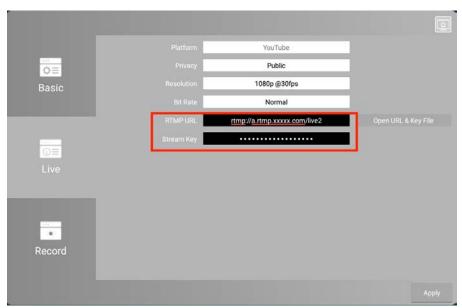

- 6. The RTMP URL and Stream Key will be shown accordingly
- 7. Select 'apply' to continue.

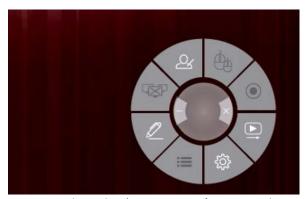

8. Select the 'Live Stream' icon on the action shortcut.

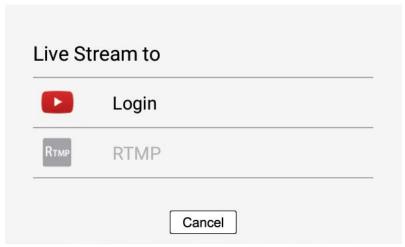

9. Select "RTMP"

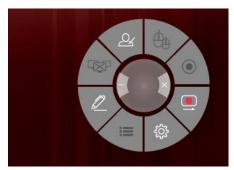

10. 'Live stream' Icon in the action shortcut shows red, the device is now ready to stream.

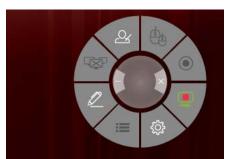

11. 'Live Stream' icon in the action shortcut shows green, the device is now live streaming.

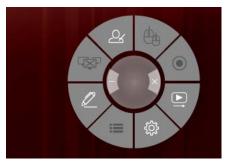

12. Click the 'Live Stream' icon to stop streaming, the icon shows white.

# Record Feature

**Record Directory Set up** 

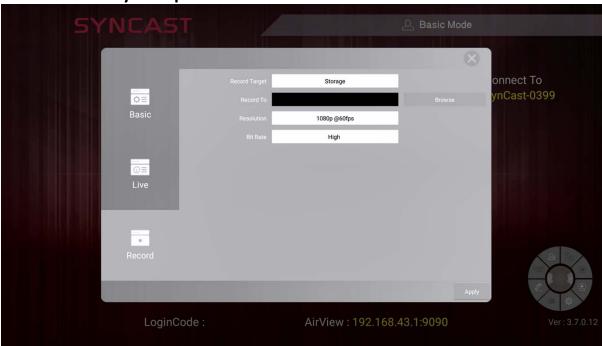

1. Click 'Browser' to choose a directory

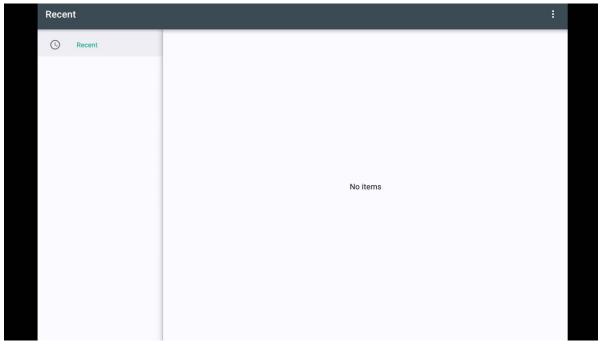

2. Click the '...' icon at the top right.

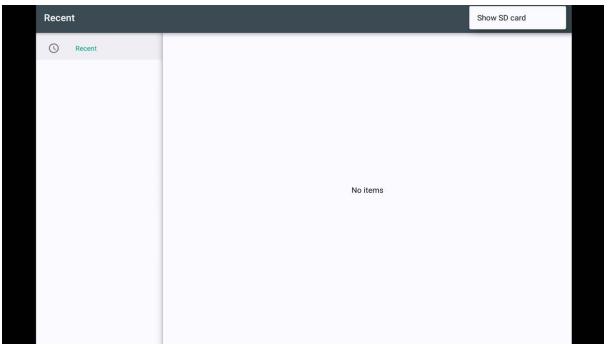

3. Click 'Show SD card'.

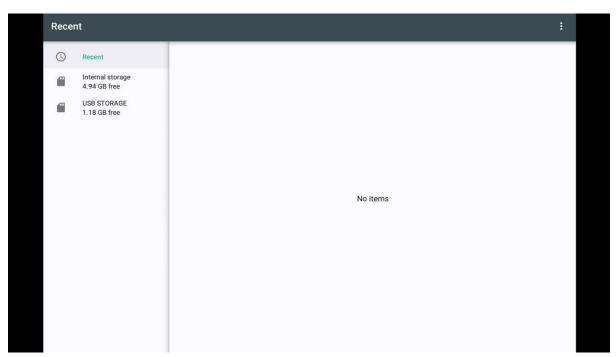

4. Select the Storage to save.

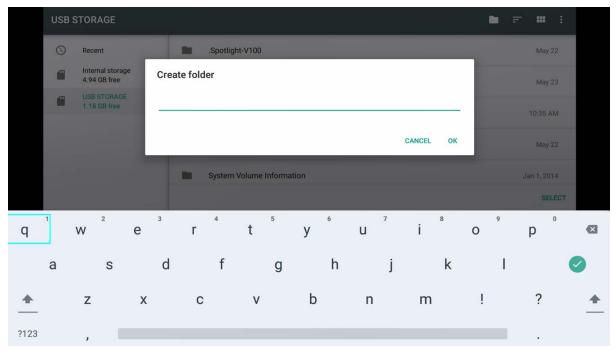

5. Click 'New Folder' icon on the top right corner and create a new folder.

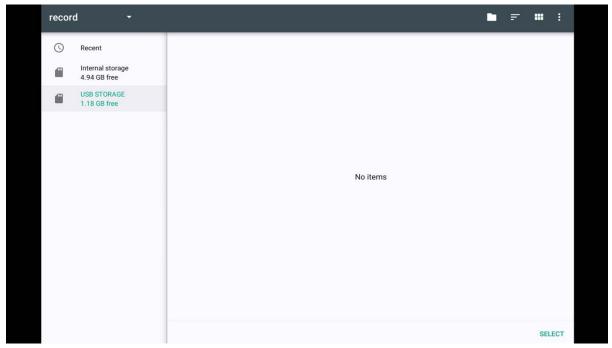

6. Click "Select", the video will now being record to the directory you just selected.

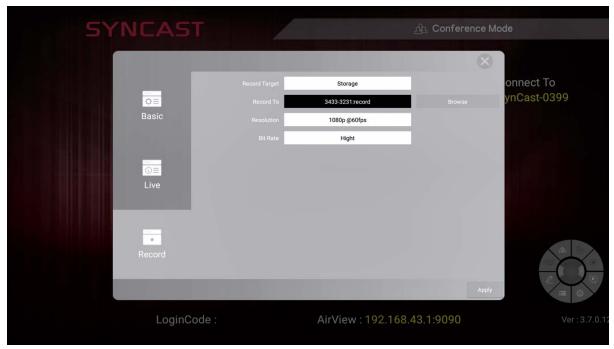

7. The Record To column will show the directory you chosen, Click 'Apply'

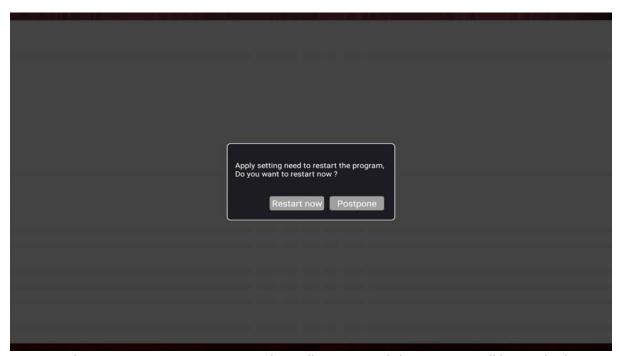

8. Select Restart now, SynCast Display will restart and the settings will be applied.

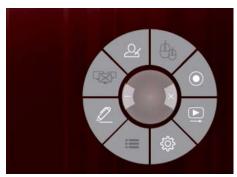

9. Select the 'Record 'icon on the action shortcut

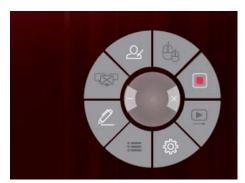

10. The 'Record' icon will change to ......

## **Theme**

You can customize your standby screen of your CT1800 to match the theme of your meeting room or class room.

1. Create a folder in your root directory of USB storage and name it as 'theme'.

2. Save all the image you would like to use as theme in to the 'theme' folder.(support JPG/PNG/JPEG)

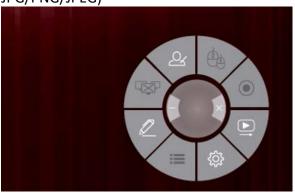

3. Select the 'Settings' icon on the action shortcut.

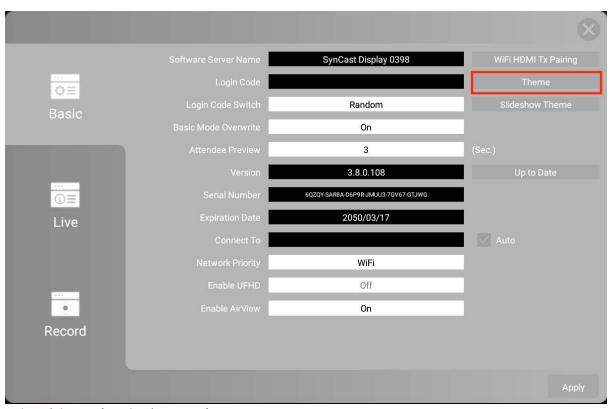

4. Select 'Theme' in the 'Settings'.

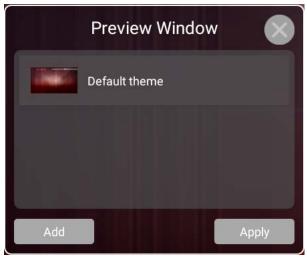

5. Select 'Add' in the dialog.

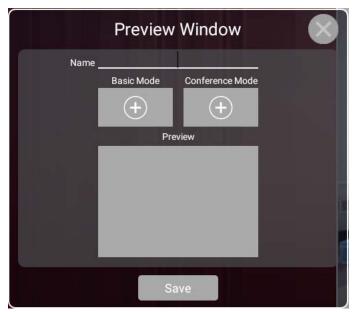

6. Insert the name of theme, and select the '+' Icon on the 'Basic Mode'.

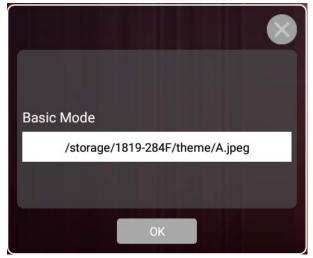

7. Click the white column to select the image you want.

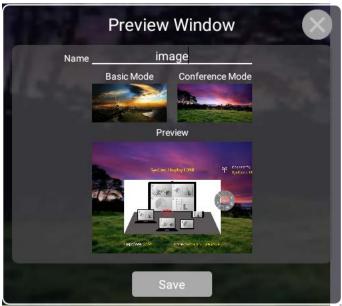

8. After insert the name and image, Select 'Save' to save the theme.

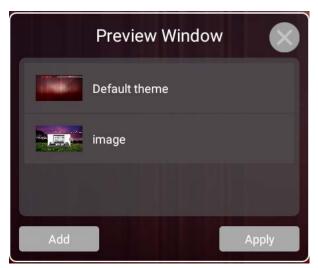

9. Select the favourite theme and select 'Apply'

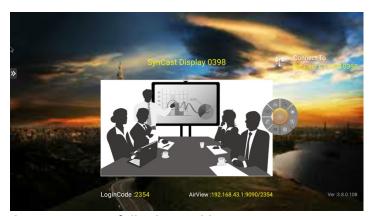

10. Theme is successfully changed!

## SlideShow Theme

- 1. Create a folder in your root directory of USB storage and name it as 'slideshow'.
- 2. Save all the image you would like to use as theme in to the 'theme' folder.(support GIF)

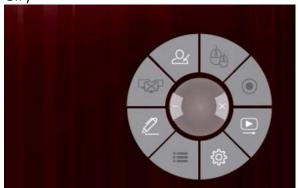

3. Select the 'Settings' icon on the action shortcut.

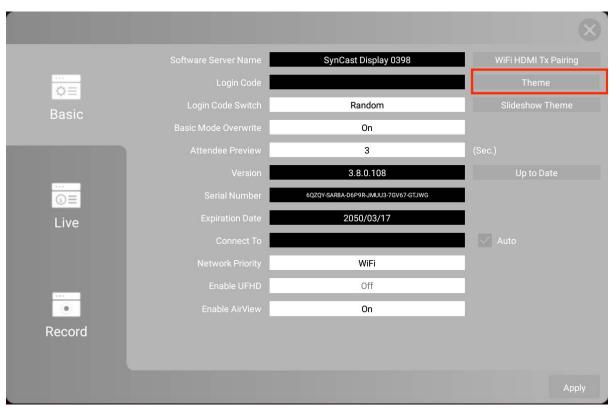

4. Select 'SlideShow Theme' in the 'Settings'.

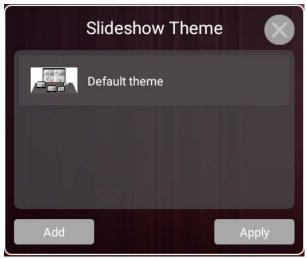

5. Select 'Add' in the dialog.

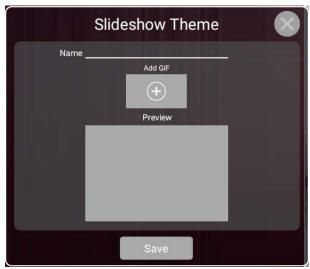

6. Insert the name of theme, and select the '+' Icon on the 'Add GIF' .

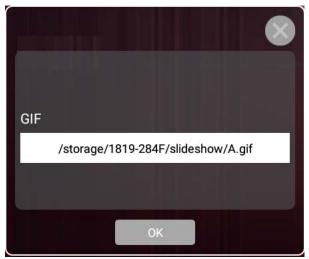

7. Click the white column to select the GIF you want.

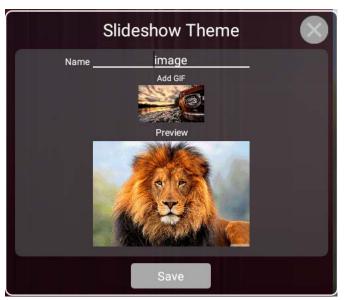

8. After insert the name and image, Select 'Save' to save the theme.

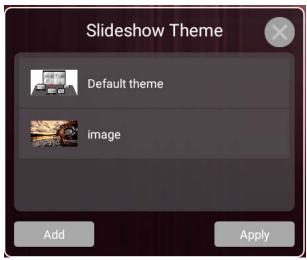

9. Select the favourite theme and select 'Apply'

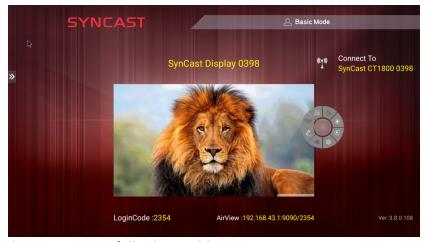

10. Theme is successfully changed!

## **SynCast Software Transmitter**

## SynCast Windows Transmitter Software

### **Install SynCast Windows software**

You can install SynCast application. Go through the steps to complete the software installation.

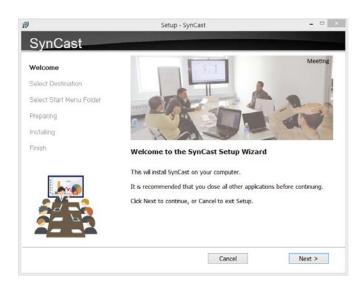

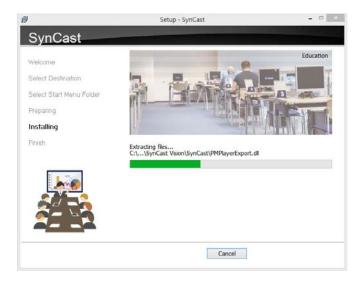

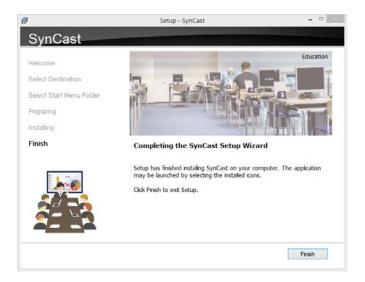

## **Launch SynCast Windows software**

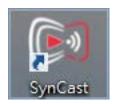

1. Launch the SynCast software, the pairing wizard window shows up.

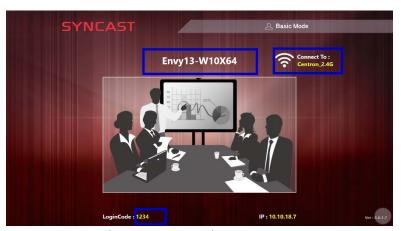

2. Pairing the SynCast Display
SynCast client should connect to the same network with the SynCast Display receiver.
You can refer to the information on standby screen of SynCast Display receiver

Depending on the connection status, there are 3 types of pairing method.

| Type A | Client connects to the router via Wi-Fi                                   |
|--------|---------------------------------------------------------------------------|
|        | SynCast Display connects to the router via Wi-Fi or LAN                   |
| Type B | Client connects to the router via LAN                                     |
|        | SynCast Display connects to the router via LAN or Wi-Fi                   |
| Type C | Using HotSpot of the receiver device platform. Client connects to SynCast |
|        | Display via Wi-Fi HotSpot of the receiver device directly.                |

### **General Pairing Steps**

When client's device is already connected to the same network with the receiver device. SynCast software can find the receiver device.

- 1. Select the correct receiver device which you are going share screen.
- 2. Input the Login Code. Press "Play" to start sharing screen.

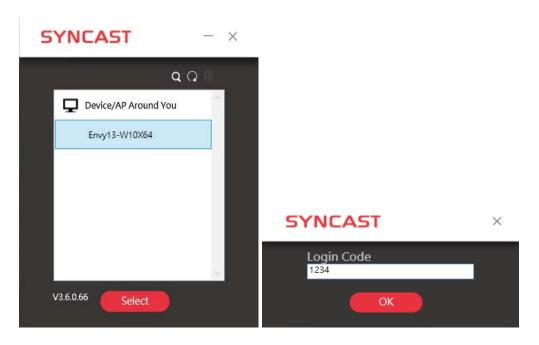

If you cannot find the device directly, here are some guides for different pairing methods.

## Type A: Client connects to the router via Wi-Fi

1. Select the WiFi router and click the "Select" button. The right pane will expand.

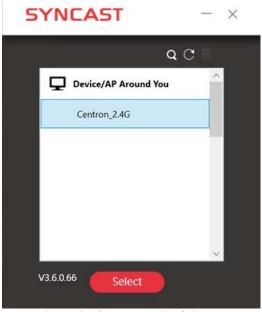

- 2. Input the Wi-Fi password of the router and click "OK".
- 3. Select the correct receiver device which you are going share screen.
- 4. Input the Login Code. Press "Play" to start sharing screen.

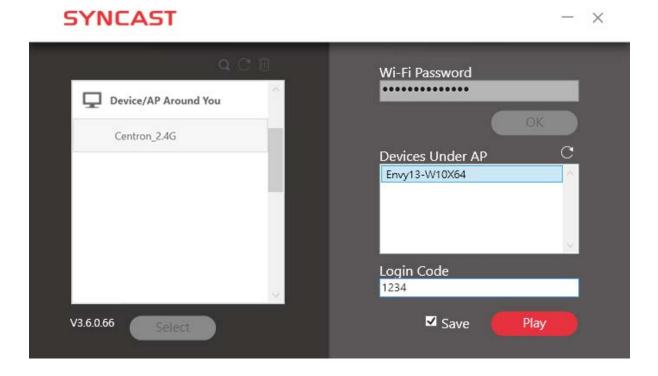

| Item       | Description                                                          |
|------------|----------------------------------------------------------------------|
|            | Device/AP Around You. Select the router you want to connect to. The  |
| _          | SynCast Display receiver should be located behind this router.       |
| Q          | Find the receiver by IP.                                             |
| C          | Refresh the list if the Wi-Fi router or device if it doesn't appear. |
|            | Select the saved pairing record and discard it.                      |
| Select     | Choose the router, click "Select" to connect.                        |
| Wi-Fi      | Input the Wi-Fi password you set in Soft AP mode                     |
| Password   |                                                                      |
| Device     | SynCast Display receiver name will be located and shown here.        |
| Under AP   |                                                                      |
| Login Code | In put the Login Code if you see it on SynCast Display receiver.     |
| Save       | Save the pairing record in the client PC.                            |
| Play       | Start the screen mirroring.                                          |

## Type B. Client connects to the router via LAN

- 1. Select the correct receiver device which you are going share screen.
- 2. Input the Login Code. Press "Play" to start sharing screen.

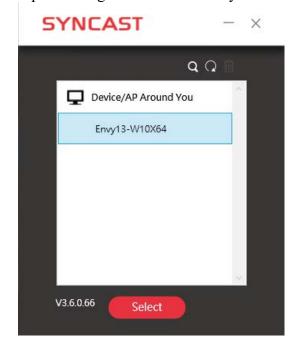

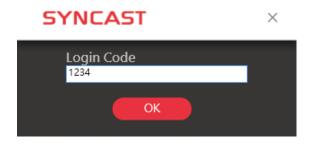

| Item   | Description                                                      |
|--------|------------------------------------------------------------------|
|        | Device/AP Around You, the SynCast Display server will be located |
| -      | in the list.                                                     |
| C      | Refresh the Wi-Fi List if the router didn't appear.              |
| Select | Choose the server, click "Select" to connect and start screen    |
|        | mirroring.                                                       |

<sup>\*</sup>Because the client PC connects to the router via LAN cable, no pairing record to save.

### Type C. Using HotSpot of the receiver device platform (Soft AP mode)

- 1. Select the WiFi router and click the "Select" button. The right pane will expand.
- 2. Input the Wi-Fi password of the router and click "OK".
- 3. Select the correct receiver device which you are going share screen.
- 4. Input the Login Code. Press "Play" to start sharing screen.

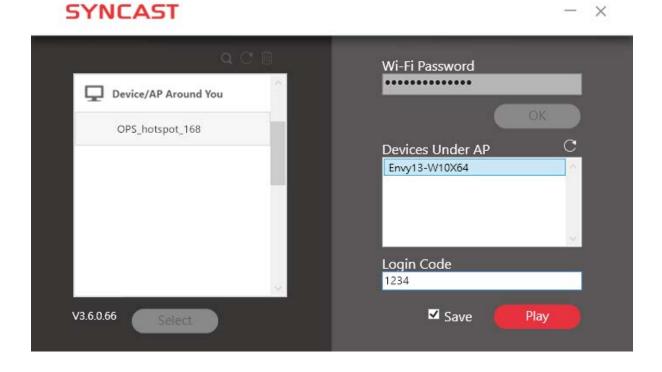

| Item       | Description                                                          |
|------------|----------------------------------------------------------------------|
|            | Device/AP Around You. Select the router you want to connect to.      |
|            | The SynCast Share receiver should be located behind this router.     |
| Q          | Find the receiver by IP.                                             |
| C          | Refresh the list if the Wi-Fi router or device if it doesn't appear. |
|            | Select the saved pairing record and discard it.                      |
| Select     | Choose the router, click "Select" to connect.                        |
| Wi-Fi      | Input the Wi-Fi password you set in Soft AP mode                     |
| Password   |                                                                      |
| Device     | SynCast Share receiver name will be located and shown here.          |
| Under AP   |                                                                      |
| Login Code | In put the Login Code if you see it on SynCast Share receiver.       |
| Save       | Save the pairing record in the client PC.                            |
| Play       | Start the screen mirroring.                                          |

### Find by IP manually

In some cases, the client's device and the receiver device are under same network but not at the same level. Follow the steps below to find the receiver by IP address manually.

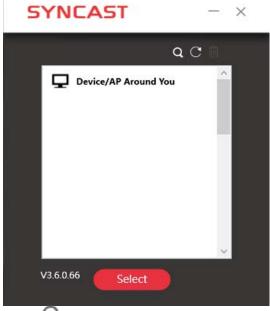

1. Click , the right pane will expand.

SYNCAST - ×

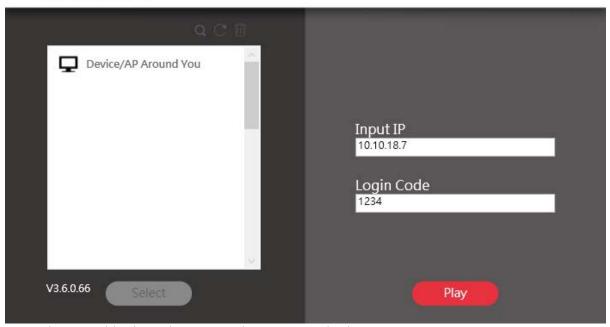

2. Input the IP and login code. Press "Play" to start sharing screen.

## **SynCast Windows User Interface**

## **Basic Mode** — **Main Panel**

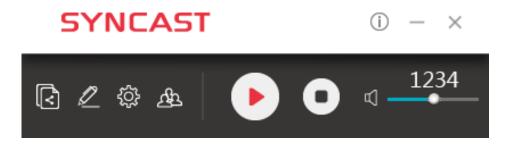

| Item       | Description                                                     |  |
|------------|-----------------------------------------------------------------|--|
| (i)        | Click to show the Version / Server IP / Server Name information |  |
|            | Minimize the SynCast control panel                              |  |
| X          | Close the SynCast program                                       |  |
| (<)        | Launch the Document Share                                       |  |
| 2          | Launch the Annotator                                            |  |
| ₹ <u>`</u> | Launch the SynCast setting                                      |  |
| A          | Launch the Conference Mode                                      |  |
|            | Press Play to start the screen mirroring.                       |  |
|            | Press Pause to pause the mirroring.                             |  |
| /          |                                                                 |  |
|            |                                                                 |  |
|            |                                                                 |  |
|            | Stop the screen mirroring.                                      |  |
| € —        | Audio Slide bar to control the audio volume.                    |  |
| ď×         | Mute / Un-mute switch.                                          |  |
| Login Code | The login code typed for connecting to the receiver.            |  |

#### **Document Share**

Windows PC and Mac can share files among each other with Document Share function.

Click , the Document Share panel will show up.

### 1. Share the file

(1) Drag the file to the box.

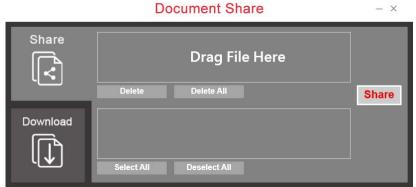

(2) Select other clients who can receive the file and click the "Share" button to start sharing.

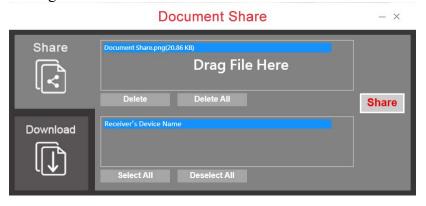

### 2. Download the file

- (1) Go to "Download" pane to see the file which others share with you.
- (2) Select "Yes" to download the file or "No" to reject.

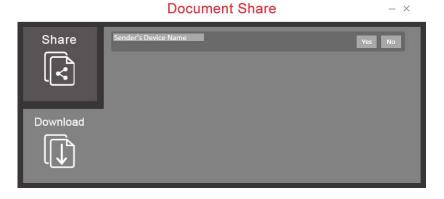

### **Annotaator**

Click , the annotator will show on the left side of screen.

### 1. Main functions

| <u> </u>           |                                                                                                    |  |
|--------------------|----------------------------------------------------------------------------------------------------|--|
| Mode selection     | Function Description                                                                                         |  |
|                    | Use the screen mode to draw. It will use a transparent layer over the mirrroring screen to show the drawing. |  |
| <u>~</u>   <       | Use the sketch mode to draw. It will use a white plain layer over the mirrroring screen to show the drawing. |  |
|                    | Exit the Annotator                                                                                           |  |
| In the screen mode | Function Description                                                                                         |  |
|                    | Save the drawing to the file.                                                                                |  |
| <u> </u>           | Pause the drawing, and back to the mirroring screen to use your PC.                                          |  |
|                    | Discard any drawing and back to the mode selection.                                                          |  |
| In the sketch mode | Function Description                                                                                         |  |
|                    | Save the drawing to the file.                                                                                |  |
| <                  | Pause the drawing, and back to the mirroring screen to use your PC.                                          |  |
|                    | Discard any drawing and back to the mode selection.                                                          |  |

### 2. Drawing Tool Bar

Right click the mouse to lauch the drawing tool bar. You should do the same commend with mouse touchpad on touch screen. (Click behavior may be vary on each device.)

|    | Aa 🏠 🧇 📸 🤊 C                                          |     |                             |
|----|-------------------------------------------------------|-----|-----------------------------|
|    | Pen to draw the line.                                 | 0.1 | Clean all drawing           |
|    | Light marker to draw to point out the important area. | 5   | Undo                        |
| Aa | Text Box                                              | C   | Redo                        |
| 50 | Shape Tool                                            |     | Close the drawing tool bar. |
|    | Eraser to erase the drawing area                      |     |                             |

## **Settings**

Click to see the setting menu.

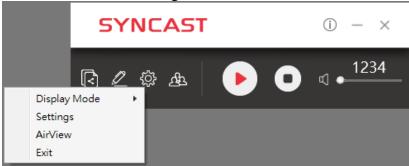

## 1. Display Mode

Mirror the current PC screen or share the extend screen. If there is another monitor connecting with the PC, you can choose to play the extend monitor.

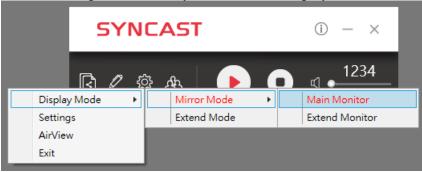

## 2. Settings - SynCast advanced settings

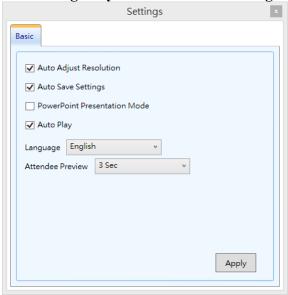

| Item                            | Function Description                                                                         |
|---------------------------------|----------------------------------------------------------------------------------------------|
| Auto Adjust Resolution          | Apply the receiver output resolution to the transmitting PC.                                 |
| Auto Save Settings              | Save these settings automatically.                                                           |
| PowerPoint<br>Presentation Mode | Use HW encoding to get better mirroring performance.                                         |
| Auto Play                       | Start the screen mirroring automatically after connecting to the recwiver.                   |
| Language                        | Select the SynCast application language. (Need to restart to apply change)                   |
| Attendee Preview                | Set the period of Attendee List Preview update. Only effective when Conference Mode enabled. |

### 3. AirView

AirView is a slide show feature that clients can see the shared screen on the Receiver with browser. Good for clients faraway from display and take notes of the shared slides.

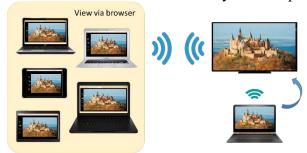

For client PCs doesn't install the SynCast software, they can also use the browser to see the slide show. Input the IP of the receiver and select AirView. Then watch the shared screen via browser temporarily.

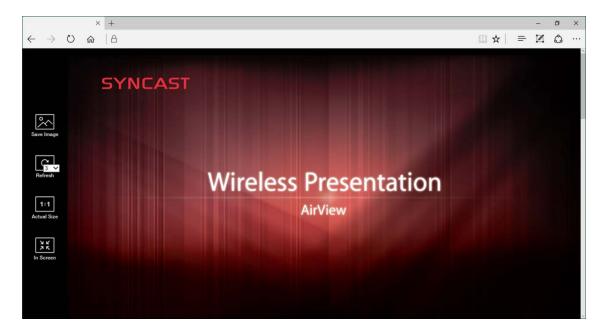

# **4. Exit** Close the SynCast software.

### **Conference Mode**

Conference Mode is a meeting control system that enables the meeting host as admin to organize the connected devices and select which screen to share and stop. If the admin doesn't choose the client which may not share the screen. Admin have the initiative to manage the shared screens.

Click the and input the conference password to switch to Conference Mode. The default password is "adminpwd".

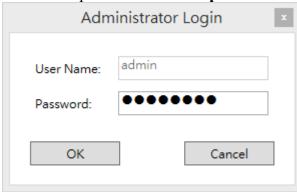

### **Admin's Panel**

Select a client to preview the screen.

Press Play button to let the selected client to share the screen.

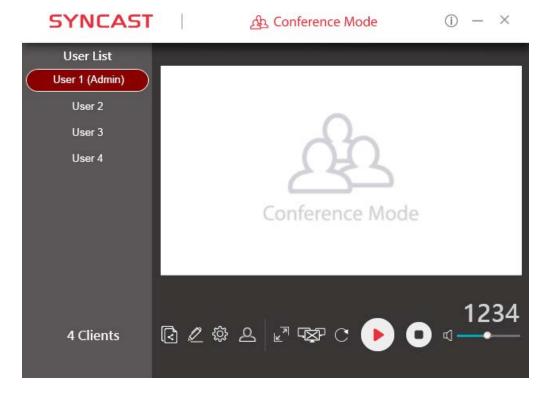

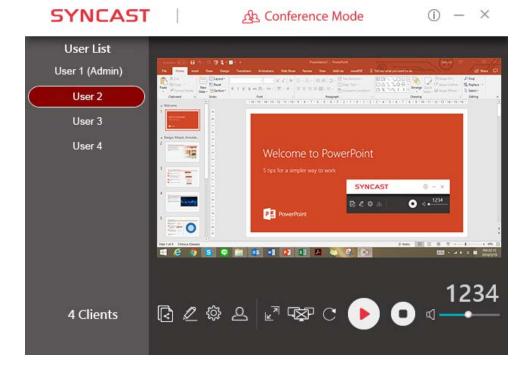

| Item       | Description                                                 |  |
|------------|-------------------------------------------------------------|--|
| (i)        | Click to show the Version / Server IP / Server Name / Radio |  |
|            | Band                                                        |  |
|            | Minimize the SynCast control panel                          |  |
| ×          | Close the SynCast                                           |  |
| User List  | All clients PC (Admin included) and the counted number is   |  |
|            | shown below.                                                |  |
| 8          | Close the Conference Mode and back to the Basic Mode.       |  |
| (<         | Launch the Document Share                                   |  |
| <u>D</u>   | Launch the Annotator                                        |  |
| <u>{</u>   | Launch the SynCast setting                                  |  |
| 7 / 7      | Zoom In the split screen to the Full screen.                |  |
| / >-       | Zoom Out the full screen to the original split screen size. |  |
|            | Stop all clients' screen mirroring.                         |  |
| C          | Refresh the Admin Preview screen immediately.               |  |
|            | Press Play to start the screen mirroring.                   |  |
|            | Press Play again to pause the mirroring.                    |  |
|            | Stop the screen mirroring.                                  |  |
|            |                                                             |  |
| □ —        | Audio Slide bar to control the audio volume.                |  |
| ď×         | Mute / Un-mute switch.                                      |  |
| Login Code | The login code typed for connecting to the server.          |  |

### **Client's Panel**

"Play" button is not available in Conference mode if Admin doesn't allow the client to share screen. Admin have the initiative to manage the clients to shared screens.

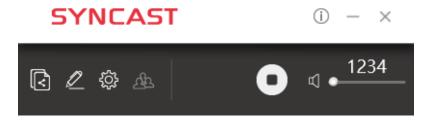

### **Manage Multi-Screens Mirroring**

SynCast Display supports 4 split-screen mirroring function. Admin can use SynCast Conference Mode panel to manage max 4 clients mirroring on the SynCast Display receiver.

- 1. Select a client and press Play button to share the client's screen.
- 2. Add other clients to join in split screen.
- 3. Click or law to Zoom In/Out the client screen.

| Icon | Function Description                                                               |
|------|------------------------------------------------------------------------------------|
|      | Zoom In                                                                            |
| N    | If the client is mirroring in split screen, click to zoom it to full screen        |
|      | mirroring.                                                                         |
| ×    | Zoom Out                                                                           |
|      | If the client is mirroring in full screen, click to zoom out to the original split |
|      | screen size.                                                                       |
|      | Stop All                                                                           |
|      | Stop all the mirroring screens, no matter how many split screens are               |
|      | mirroring.                                                                         |

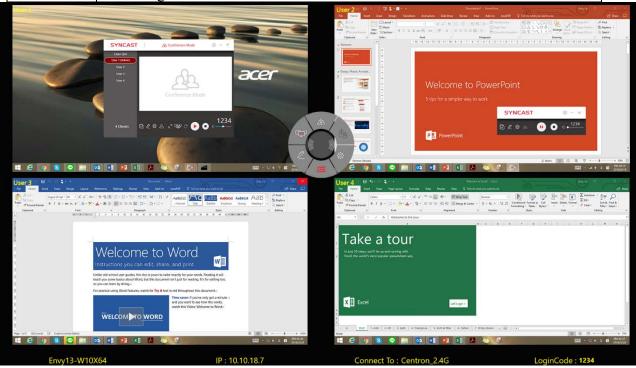

**Conference Mode Setting for Admin** 

Click to see the setting menu.

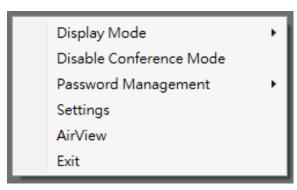

| Item         | Description                                                          |
|--------------|----------------------------------------------------------------------|
| Display Mode | Mirror the current PC screen or share the extend screen. If there is |
|              | another monitor connecting with the PC, you can choose to play the   |
|              | extend monitor.                                                      |
| Disable      | Click to close the Conference Mode and back to the Basic Mode.       |
| Conference   |                                                                      |
| Mode         |                                                                      |
| Password     | Change Password: Modify the Conference Mode password                 |
| Management   | Reset Password: Reset the Conference Mode password to default        |
| _            | "adminpwd"                                                           |
| Settings     | SynCast advanced settings                                            |
| AirView      | Open the browser to see the shared screen on the receiver. (Slide    |
|              | show)                                                                |
| Exit         | Close the SynCast software.                                          |

## SynCast MacOS Transmitter Software

## **Install SynCast Mac software**

You can install SynCast application. Go through the steps to complete the software installation.

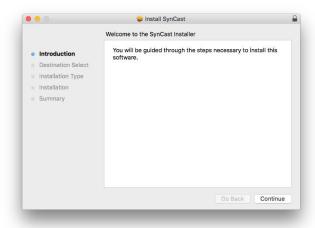

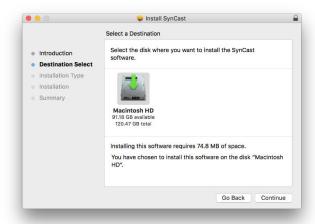

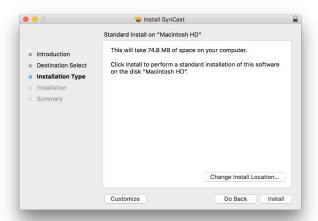

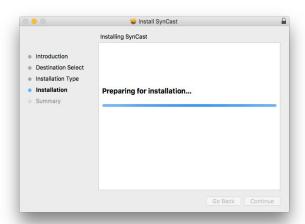

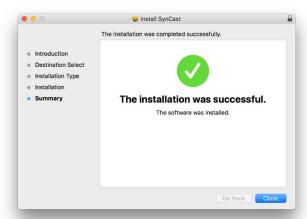

## **Launch SynCast Mac software**

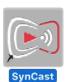

1. Launch the SynCast software, the pairing wizard window shows up.

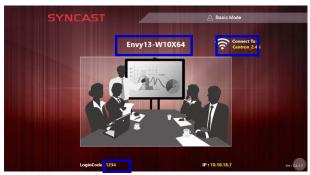

2. Pairing the SynCast and SynCast Display

SynCast client should connect to the same network with the SynCast Share receiver. You can refer to the information on standby screen of SynCast Share receiver.

Depending on the connection status, 3 types of pairing method.

| Type A | Client connects to the router via Wi-Fi SynCast Share connects to the router via Wi-Fi or LAN                                                                    |
|--------|----------------------------------------------------------------------------------------------------|
| Type B | Client connects to the router via LAN SynCast Share connects to the router via LAN or Wi-Fi                                                                      |
| Type C | Using HotSpot of the receiver device platform. (Need dedicated Wi-Fi module) Client connects to SynCast Share via Wi-Fi HotSpot of the receiver device directly. |

When client's device is already connected to the same network with the receiver device. SynCast software can find the receiver device.

- 1. Select the correct receiver device which you are going share screen.
- 2. Input the Login Code. Press "Play" to start sharing screen.

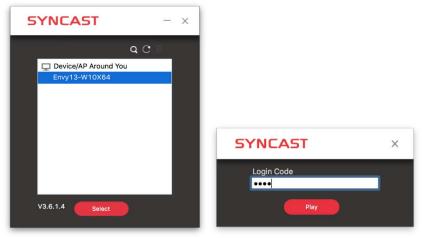

If you cannot find the device directly, here are some guides for different pairing methods.

### Type A: Client connects to the router via Wi-Fi

1. Select the WiFi router and click the "Select" button. The right pane will expand.

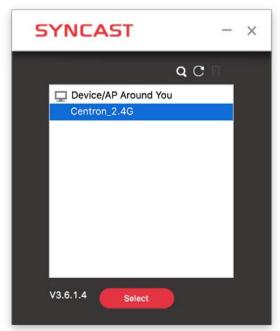

- 2. Input the Wi-Fi password of the router and click "OK".
- 3. Select the correct receiver device which you are going share screen.
- 4. Input the Login Code. Press "Play" to start sharing screen.

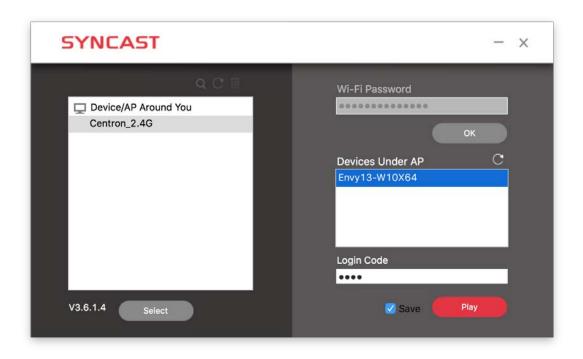

| Item       | Description                                                          |
|------------|----------------------------------------------------------------------|
|            | Device/AP Around You. Select the router you want to connect to. The  |
| -          | SynCast Share receiver should be located behind this router.         |
| Q          | Find the receiver by IP.                                             |
| C          | Refresh the list if the Wi-Fi router or device if it doesn't appear. |
|            | Select the saved pairing record and discard it.                      |
| Select     | Choose the router, click "Select" to connect.                        |
| Wi-Fi      | Input the Wi-Fi password you set in Soft AP mode                     |
| Password   |                                                                      |
| Device     | SynCast Share receiver name will be located and shown here.          |
| Under AP   |                                                                      |
| Login Code | In put the Login Code if you see it on SynCast Share receiver.       |
| Save       | Save the pairing record in the client PC.                            |
| Play       | Start the screen mirroring.                                          |

Type B. Client connects to the router via LAN1. Select the correct receiver device which you are going share screen.

2. Input the Login Code. Press "Play" to start sharing screen.

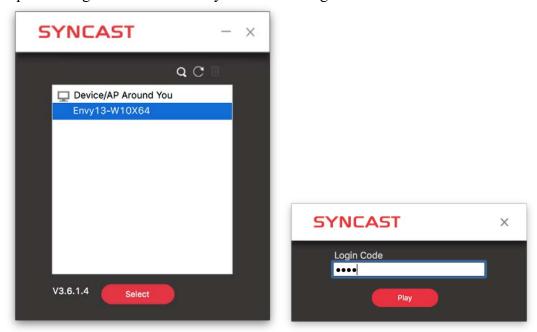

| Item   | Description                                                       |
|--------|-------------------------------------------------------------------|
|        | Device/AP Around You, the SynCast Share server will be located in |
| -      | the list.                                                         |
| C      | Refresh the Wi-Fi List if the router didn't appear.               |
| Select | Choose the server, click "Select" to connect and start screen     |
|        | mirroring.                                                        |

<sup>\*\*</sup>Because the client PC connects to the router via LAN cable, no pairing record to save.

### Type C. Using HotSpot of the receiver device platform (Soft AP mode)

- 1. Select the WiFi router and click the "Select" button. The right pane will expand.
- 2. Input the Wi-Fi password of the router and click "OK".
- 3. Select the correct receiver device which you are going share screen.
- 4. Input the Login Code. Press "Play" to start sharing screen.

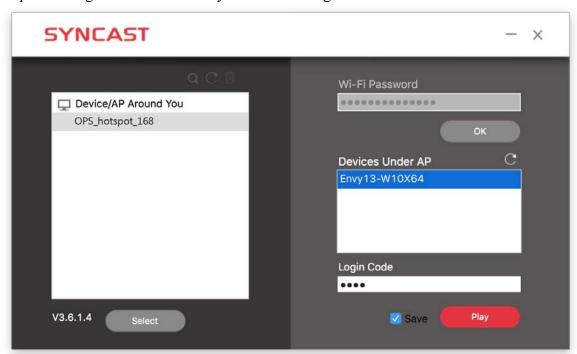

| Item       | Description                                                          |
|------------|----------------------------------------------------------------------|
|            | Device/AP Around You. Select the router you want to connect to.      |
| _          | The SynCast Share receiver should be located behind this router.     |
| Q          | Find the receiver by IP.                                             |
| C          | Refresh the list if the Wi-Fi router or device if it doesn't appear. |
|            | Select the saved pairing record and discard it.                      |
| Select     | Choose the router, click "Select" to connect.                        |
| Wi-Fi      | Input the Wi-Fi password you set in Soft AP mode                     |
| Password   |                                                                      |
| Device     | SynCast Share receiver name will be located and shown here.          |
| Under AP   |                                                                      |
| Login Code | In put the Login Code if you see it on SynCast Share receiver.       |
| Save       | Save the pairing record in the client PC.                            |
| Play       | Start the screen mirroring.                                          |

### Find by IP manually

In some cases, the client's device and the receiver device are under same network but not at the same level. Follow the steps below to find the receiver by IP address manually.

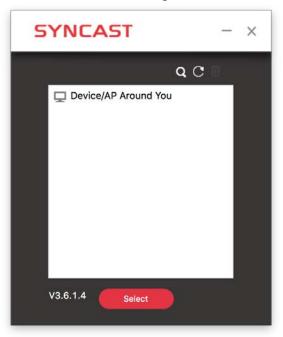

- Click Q, the right pane will expand.
   Input the IP and login code. Press "Play" to start sharing screen.

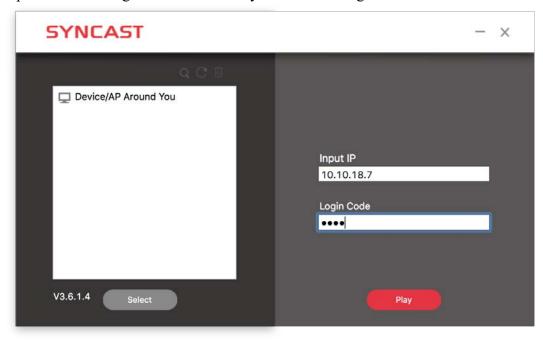

## **SynCast Mac User Interface**

## **Basic Mode** — Main Panel

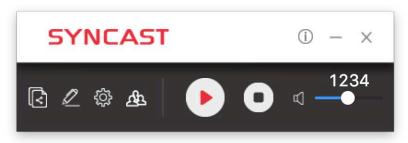

| Item       | Description                                                     |
|------------|-----------------------------------------------------------------|
| (i)        | Click to show the Version / Server IP / Server Name information |
| _          | Minimize the SynCast control panel                              |
| ×          | Close the SynCast program                                       |
| (<)        | Launch the Document Share                                       |
| <u> </u>   | Launch the Annotator                                            |
| ₹ <u>`</u> | Launch the SynCast setting                                      |
| <u>Ab</u>  | Launch the Conference Mode                                      |
|            | Press Play to start the screen mirroring.                       |
|            | Press Pause to pause the mirroring.                             |
| /          |                                                                 |
|            |                                                                 |
|            |                                                                 |
|            | Stop the screen mirroring.                                      |
| □ —        | Audio Slide bar to control the audio volume.                    |
| ď×         | Mute / Un-mute switch.                                          |
| Login Code | The login code typed for connecting to the receiver.            |

#### **Document Share**

Windows PC and Mac can share files among each other with Document Share function.

Click , the Document Share panel will show up.

### 1. Share the file

(1) Drag the file to the box.

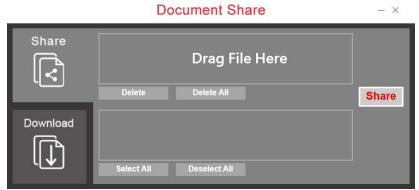

(2) Select other clients who can receive the file and click the "Share" button to start sharing.

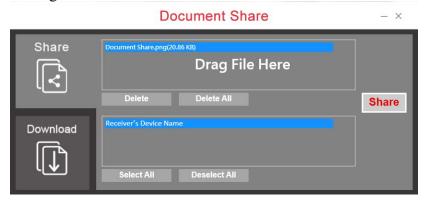

### 2. Download the file

- (1) Go to "Download" pane to see the file which others share with you.
- (2) Select "Yes" to download the file or "No" to reject.

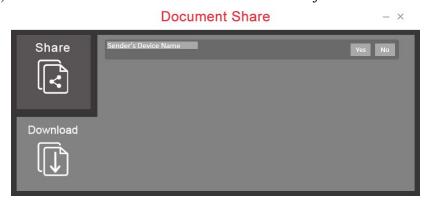

### **Annotaator**

Click , the annotator will show on the left side of screen.

## 1. Main functions

| Mode selection     | Function Description                                                                                         |
|--------------------|----------------------------------------------------------------------------------------------------|
|                    | Use the screen mode to draw. It will use a transparent layer over the mirrroring screen to show the drawing. |
|                    | Use the sketch mode to draw. It will use a white plain layer over the mirrroring screen to show the drawing. |
|                    | Exit the Annotator                                                                                           |
| In the screen mode | Function Description                                                                                         |
|                    | Save the drawing to the file.                                                                                |
| <u> </u>           | Pause the drawing, and back to the mirroring screen to use your PC.                                          |
|                    | Discard any drawing and back to the mode selection.                                                          |
| In the sketch mode | Function Description                                                                                         |
|                    | Save the drawing to the file.                                                                                |
| <u></u>            | Pause the drawing, and back to the mirroring screen to use your PC.                                          |
|                    | Discard any drawing and back to the mode selection.                                                          |

## 2. Drawing Tool Bar

Right click the mouse to lauch the drawing tool bar. You should do the same commend with mouse touchpad on touch screen. (Click behavior may be vary on each device.)

| Aa Aa Aa Aa Aa Aa Aa Aa Aa Aa Aa Aa Aa A |                                                       |   |                             |
|------------------------------------------|-------------------------------------------------------|---|-----------------------------|
|                                          | Pen to draw the line.                                 |   | Clean all drawing           |
|                                          | Light marker to draw to point out the important area. | り | Undo                        |
| Aa                                       | Text Box                                              | C | Redo                        |
| 50                                       | Shape Tool                                            |   | Close the drawing tool bar. |
|                                          | Eraser to erase the drawing area                      |   |                             |

## **Settings**

Click to see the setting menu.

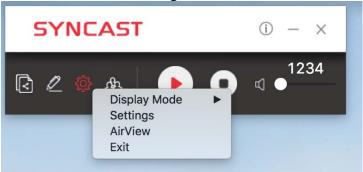

### 1. Display Mode

Mirror the current PC screen or share the extend screen. If there is another monitor connecting with the PC, you can choose to play the extend monitor.

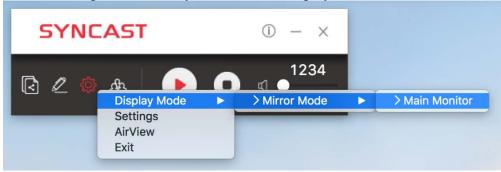

## 2. Settings - SynCast advanced settings

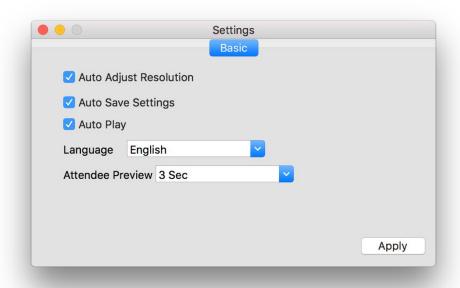

| Item                   | Function Description                                                       |
|------------------------|----------------------------------------------------------------------------|
| Auto Adjust Resolution | Apply the receiver output resolution to the transmitting PC.               |
| Auto Save Settings     | Save these settings automatically.                                         |
| PowerPoint             | Use HW encoding to get better mirroring performance.                       |
| Presentation Mode      |                                                                            |
| Auto Play              | Start the screen mirroring automatically after connecting to the receiver. |
| Language               | Select the SynCast application language. (Need to restart to apply change) |
| Attendee Preview       | Set the period of Attendee List Preview update.                            |
|                        | Only effective when Conference Mode enabled.                               |

### 3. AirView

AirView is a slide show feature that clients can see the shared screen on the Receiver with browser. Good for clients faraway from display and take notes of the shared slides.

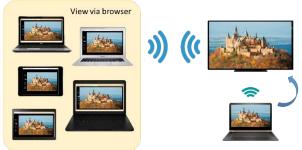

For client PCs doesn't install the SynCast software, they can also use the browser to see the slide show. Input the IP of the receiver and select AirView. Then watch the shared screen via browser temporarily.

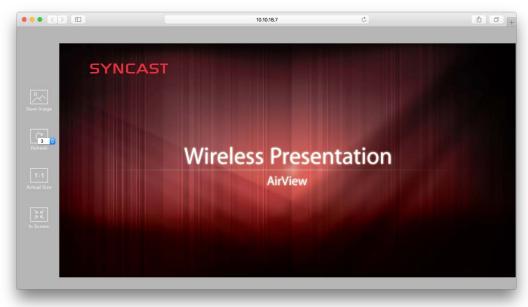

### 4. Exit

Close the SynCast software.

#### **Conference Mode**

Conference Mode is a meeting control system that enables the meeting host as admin to organize the connected devices and select which screen to share and stop. If the admin doesn't choose the client which may not share the screen. Admin have the initiative to manage the shared screens.

Click the and input the conference password to switch to Conference Mode. The default password is "adminpwd".

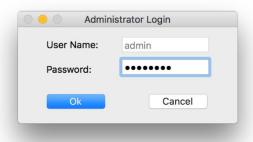

### **Admin's Panel**

Select a client to preview the screen.

Press Play button to let the selected client to share the screen.

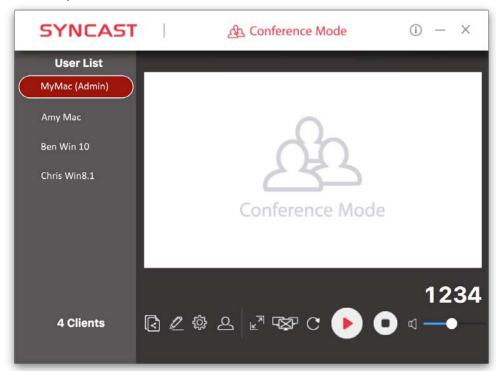

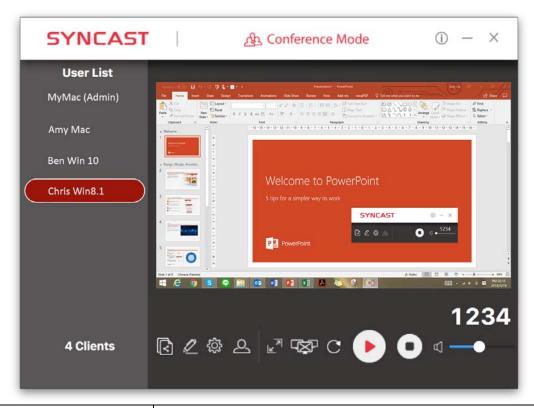

| Item       | Description                                                 |
|------------|-------------------------------------------------------------|
| (i)        | Click to show the Version / Server IP / Server Name / Radio |
|            | Band                                                        |
| _          | Minimize the SynCast control panel                          |
| $\times$   | Close the SynCast                                           |
| User List  | All clients PC (Admin included) and the counted number is   |
|            | shown below.                                                |
| 2          | Close the Conference Mode and back to the Basic Mode.       |
| (<         | Launch the Document Share                                   |
| <u> </u>   | Launch the Annotator                                        |
| ₹Ĉ}        | Launch the SynCast setting                                  |
|            | Zoom In the split screen to the Full screen.                |
|            | Zoom Out the full screen to the original split screen size. |
|            | Stop all clients' screen mirroring.                         |
| C          | Refresh the Admin Preview screen immediately.               |
|            | Press Play to start the screen mirroring.                   |
|            | Press Play again to pause the mirroring.                    |
|            | Stop the screen mirroring.                                  |
|            |                                                             |
| □ —        | Audio Slide bar to control the audio volume.                |
| ď×         | Mute / Un-mute switch.                                      |
| Login Code | The login code typed for connecting to the server.          |

### **Client's Panel**

"Play" button is not available in Conference mode if Admin doesn't allow the client to share screen. Admin have the initiative to manage the clients to shared screens.

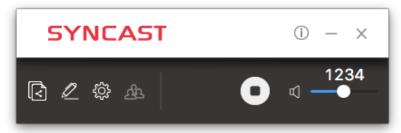

### **Manage Multi-Screens Mirroring**

SynCast Share supports 4 split-screen mirroring function. Admin can use SynCast Conference Mode panel to manage max 4 clients mirroring on the SynCast Share receiver.

- 1. Select a client and press Play button to share the client's screen.
- 2. Add other clients to join in split screen.
- 3. Click or to Zoom In/Out the client screen.

| Icon       | Function Description                                                               |
|------------|------------------------------------------------------------------------------------|
| N N        | Zoom In                                                                            |
|            | If the client is mirroring in split screen, click to zoom it to full screen        |
|            | mirroring.                                                                         |
| <u>   </u> | Zoom Out                                                                           |
|            | If the client is mirroring in full screen, click to zoom out to the original split |
|            | screen size.                                                                       |
|            | Stop All                                                                           |
|            | Stop all the mirroring screens, no matter how many split screens are               |
|            | mirroring.                                                                         |

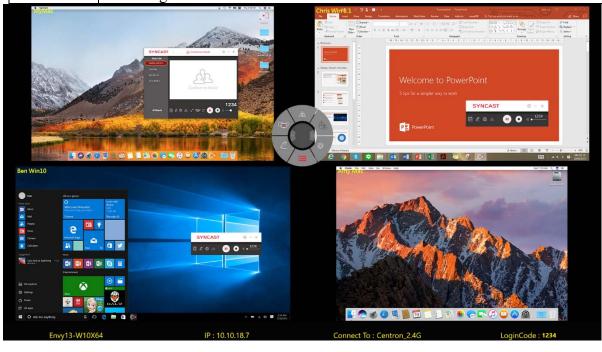

**Conference Mode Setting for Admin** 

Click to see the setting menu.

Display Mode
Disable Conference Mode
Password Management
Settings
AirView
Exit

| Item         | Description                                                                                                    |  |  |
|--------------|----------------------------------------------------------------------------------------------------|--|--|
| Display Mode | Mirror the current PC screen or share the extend screen. If there is another monitor connecting with the PC, you can choose to play the |  |  |
|              | extend monitor.                                                                                                    |  |  |
| Disable      | Click to close the Conference Mode and back to the Basic Mode.                                                                          |  |  |
| Conference   |                                                                                                    |  |  |
| Mode         |                                                                                                    |  |  |
| Password     | Change Password: Modify the Conference Mode password                                                                                    |  |  |
| Management   | Reset Password: Reset the Conference Mode password to default                                                                           |  |  |
| Sattings     | "adminpwd"  SynCost advanced settings                                                                                                   |  |  |
| Settings     | SynCast advanced settings                                                                                                    |  |  |
| AirView      | Open the browser to see the shared screen on the receiver. (Slide                                                                       |  |  |
|              | show)                                                                                                    |  |  |
| Exit         | Close the SynCast software.                                                                                                    |  |  |

## SynCast Sender Android Transmitter Application

## **Download SynCast Sender Android Transmitter Application**

Download SynCast Sender from Google Play. Or install the app with APK.

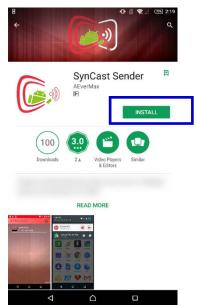

Connect to the same network with the SynCast Share receiver, before opening SynCast Sender.

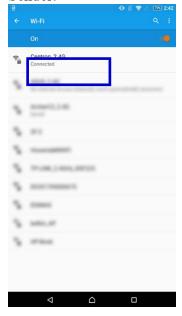

## **Start Using SynCast Sender**

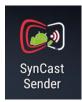

1. Run SynCast Sender app.

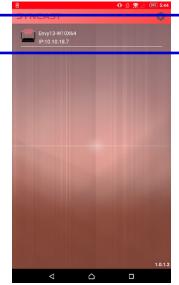

2. Select the correct receiver device which you are going share screen.

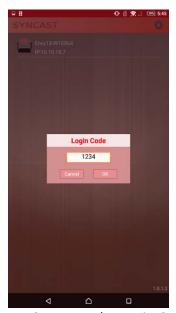

- 3. Input the Login Code. Press "Play" to start sharing screen.
- 4. Swipe from the top of the screen to show up the notice bar. Press play button to star sharing screen. You can see your screen sharing on SynCast Share Receiver.

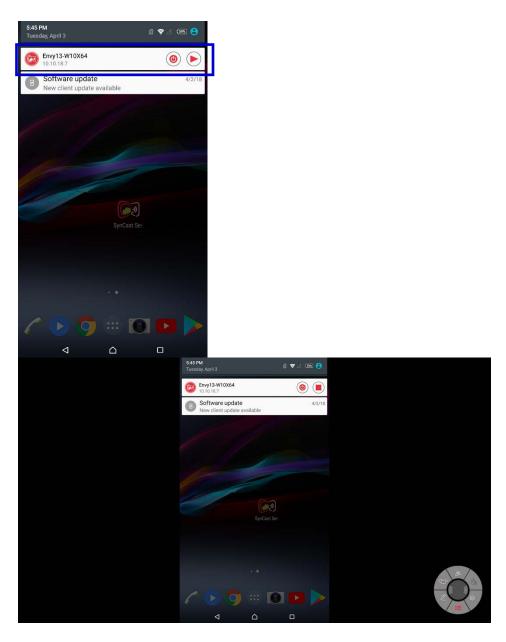

## **Control Panel on Notice Bar**

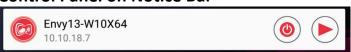

| Item          | Description                                                |
|---------------|------------------------------------------------------------|
|               | Icon on notice bar which indicates the app is running      |
| <b>&gt;</b> / | Play / Stop sharing screen                                 |
| 0             | Exit SynCast Sender                                        |
| Receiver      | The device name or receiver name of SynCast Share Receiver |
| Device        |                                                            |
| IP            | The IP address of the SynCast Share Receiver device        |

### **Auto-Rotate**

You can rotate your phone or tablet to vertically / horizontally, SynCast Sender supports auto-rotation of screen.

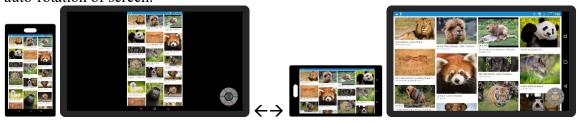

### **Settings**

You can set up some configuration before you start sharing screen Click to open the setting dialog window

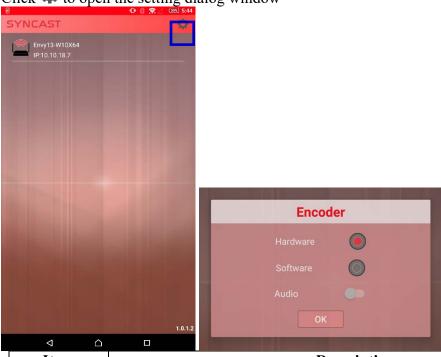

| Item     | Description                                                               |  |  |
|----------|---------------------------------------------------------------------------|--|--|
| Hardware | Select to enable hardware encoder, better streaming performance (default) |  |  |
| Software | Select to use software encoder.                                           |  |  |
| Audio    | Switch to turn OFF / ON streaming audio                                   |  |  |

## **Download SynCast Doc iOS Transmitter Application**

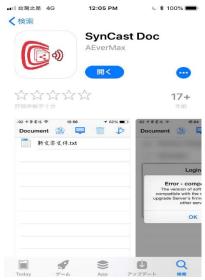

1. Download SynCast Sender from App store.

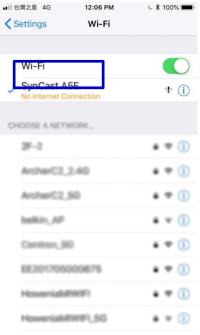

2. Connect to the same network with the SynCast Share receiver, before opening SynCast Sender.

Start Using SynCast Doc and SynCast Share

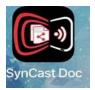

1. Run SynCast Sender app.

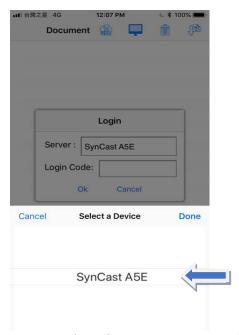

2. Select the correct receiver device which you are going share screen.

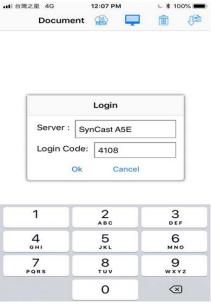

3. Input the Login Code. Press "Ok" to start sharing screen.

### **Features**

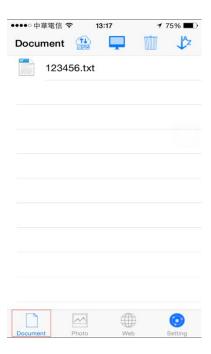

### **Document:**

It is the document folder of  $SynCast\ Doc$ . Tap here we can find supported files in the folder. Tap the file will project the file content to the Box and show it on TV.

These files will be stored in the document folder of SynCast Doc.

- Files downloaded from dropbox.
- Files transmitted from File Share Folder from nScreenShare.
- We can't use iTunes to transmit the file to the document folder of SynCast Doc.

### **Documents features**

| Item | Description                   |
|------|-------------------------------|
|      | Select to Connect DropBox     |
|      | Select to activate File Share |
| Î    | Select to delete documents    |
| 1000 | Select to sort by item type   |
| ΠŽ   | Select to sort by item type   |

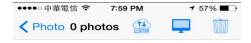

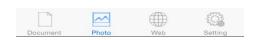

### **Photo Folder:**

These photo files will be stored in the photo folder of SynCast Doc.

- Photo files downloaded from dropbox.
- Photo files transmitted from File Share Folder from nScreenShare.
- We can't use iTunes to transmit photo file to the photo folder of SynCast Doc.

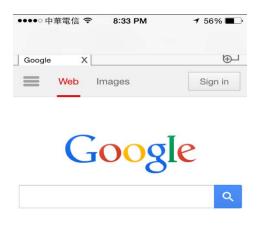

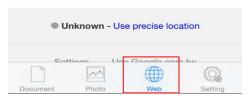

### Web:

We can tap the Web icon to project the browser screen to the box on TV

### **Auto-Rotate**

You can rotate your phone or tablet to vertically / horizontally, SynCast Doc supports autorotation of screen.

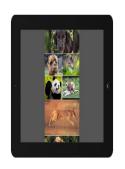

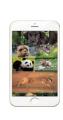

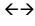

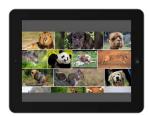

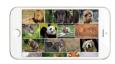

## **Settings**

You can set up some configuration before you start sharing screen Click to open the setting dialog window

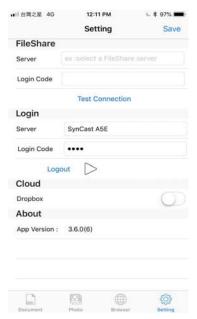

| Item                     | Description                              |
|--------------------------|------------------------------------------|
| FileShare-<br>Server     | The PC which share the folder to access  |
| FileShare-<br>Login code | The pre-defined pin code, 8 digits       |
| Login-<br>Server         | The SSID / DMR Name of the Box           |
| Login-<br>Code           | The same login code as nScreenShare used |
| Cloud-<br>Dropbox        | Switch to connect/disconnect Dropbox     |

# System Setting

# Hotspot password modification

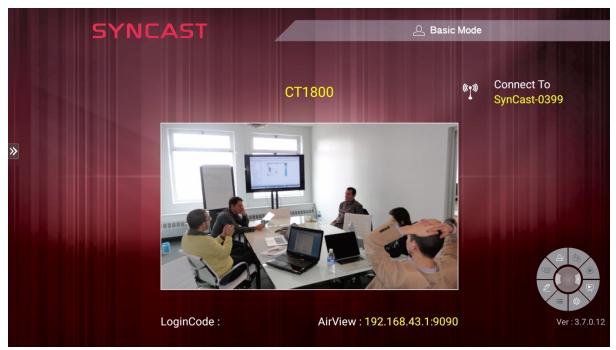

1.Select 'Settings' at the left floating menu.

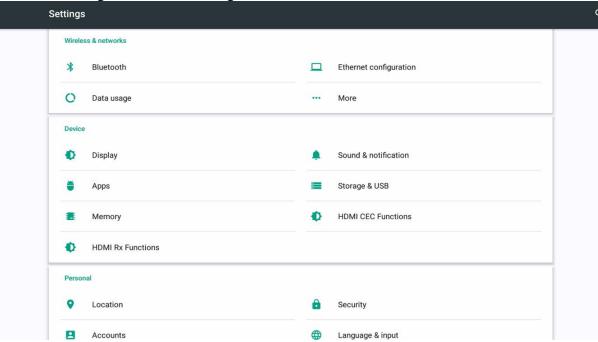

2. Select 'More'

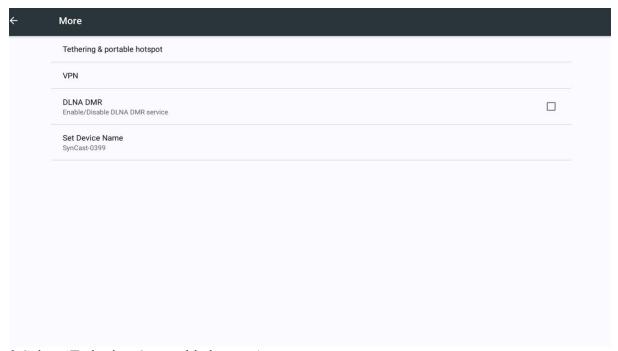

3. Select 'Tethering & portable hotspot'

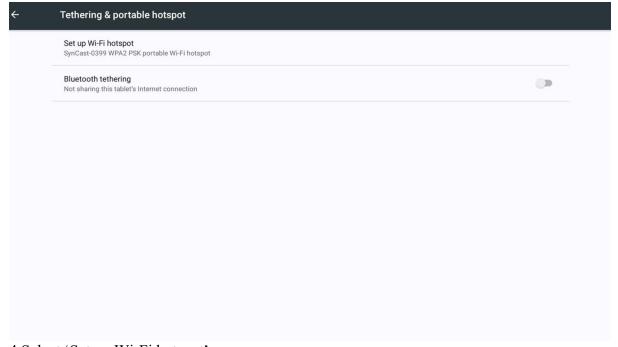

4. Select 'Set up Wi-Fi hotspot'

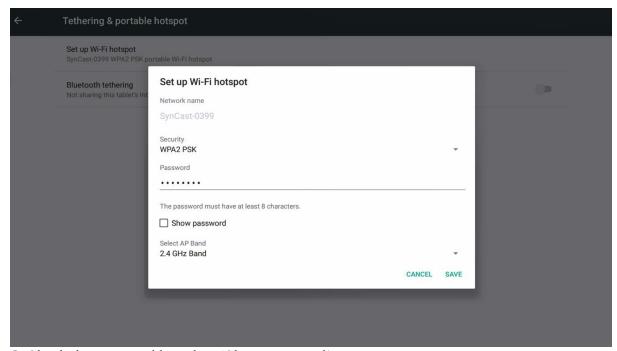

5. Check the password by select 'Show password'.

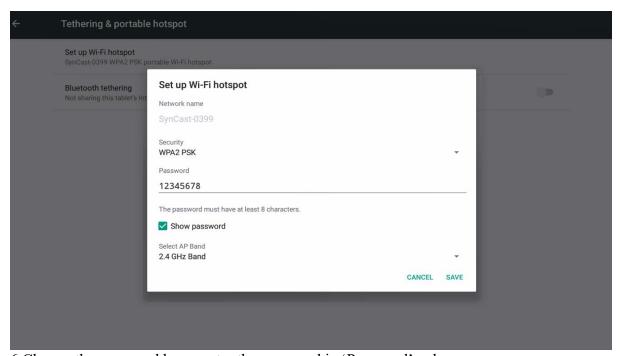

6. Change the password by re-enter the password in 'Password' column.

Hotspot name modification

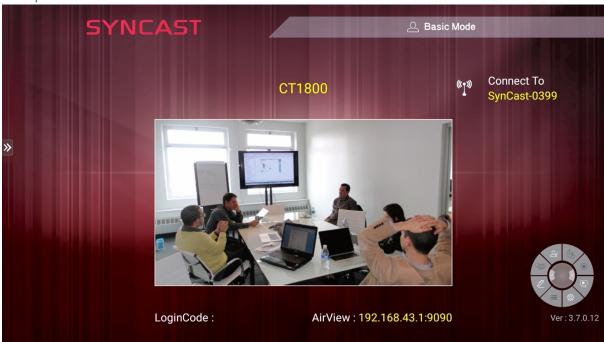

1.Select 'Settings' at the left floating menu.

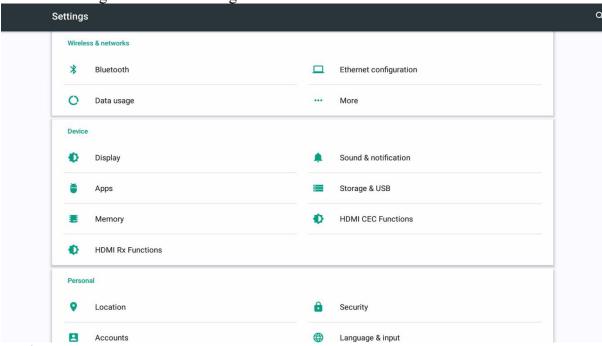

2.Select 'More'

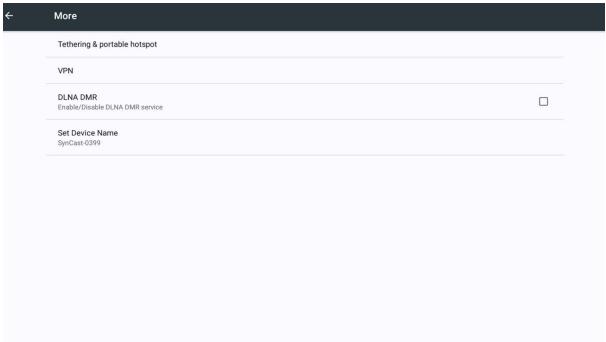

3. Select 'Set Device Name'

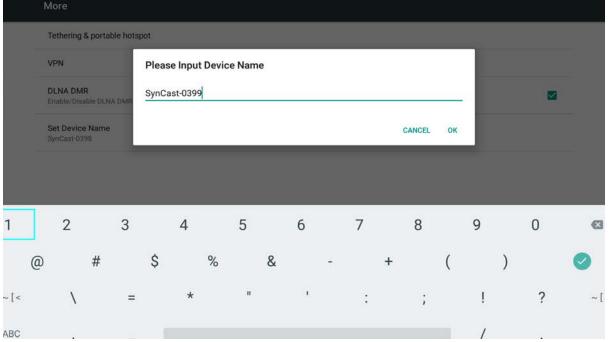

4.Insert new Network name and select OK.

5. The hotspot name had been changed.

# Other function

## **Snapshot**

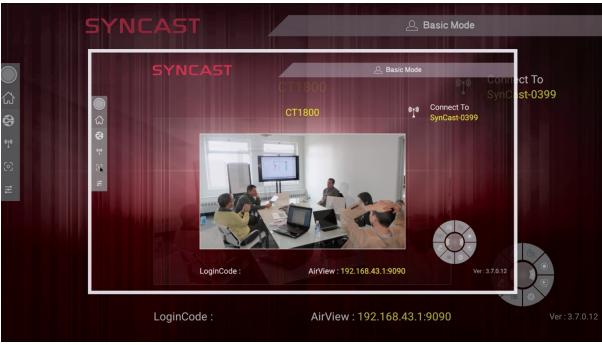

Click the snapshot icon on the floating menu

## How to retrieve snapshot image from CT1800

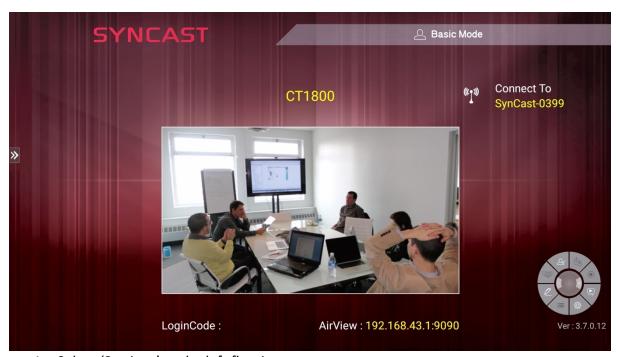

1. Select 'Settings' at the left floating menu.

### 2. Connect your USB Storage with CT1800

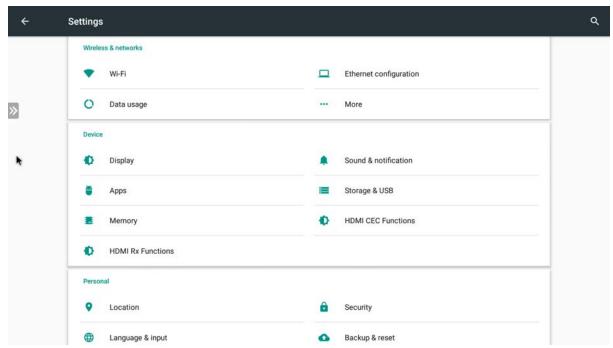

3. Select 'Storage &USB'

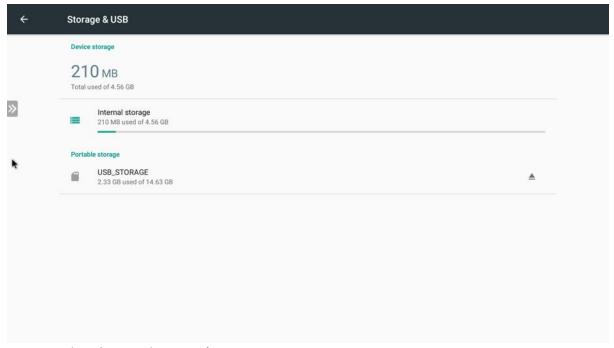

4. Select 'Internal storage'

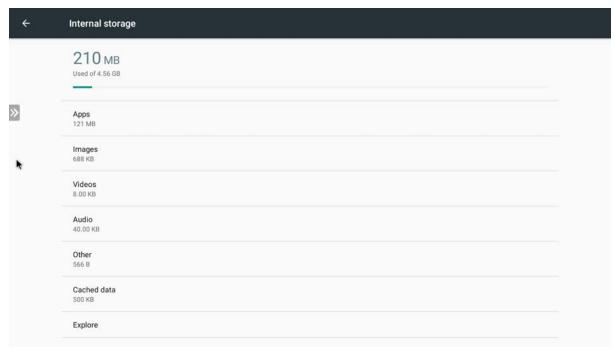

5. Select 'Images'

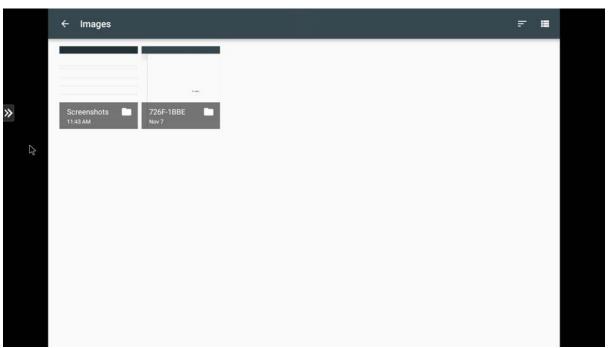

6. Select 'Screenshots'

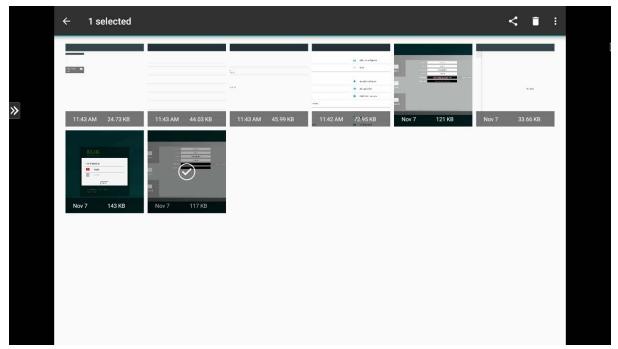

7. Long press to select the snapshot you want to save.

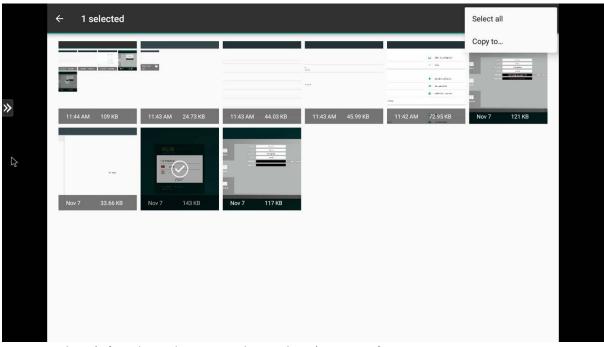

8. Select '...' at the right corner then select 'copy to...'

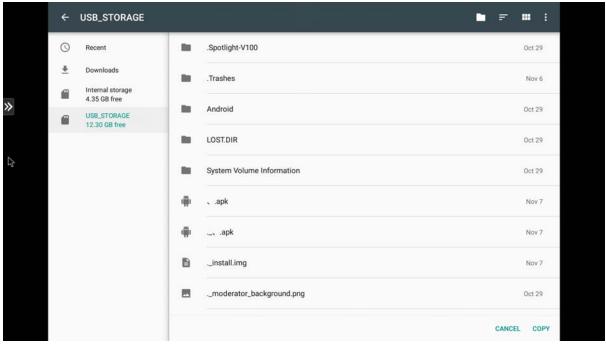

- 9. Select 'USB STORAGE' and select 'copy'
- 10. The image is now saved in your USB Storage!

# Media browser

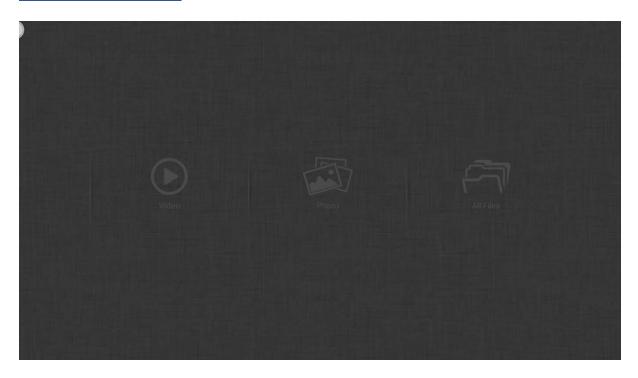

## Video

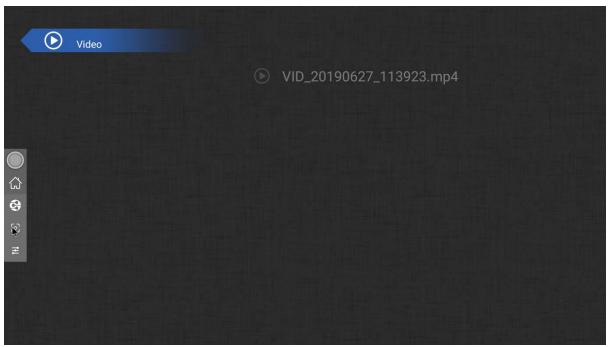

Select the video you want to play.

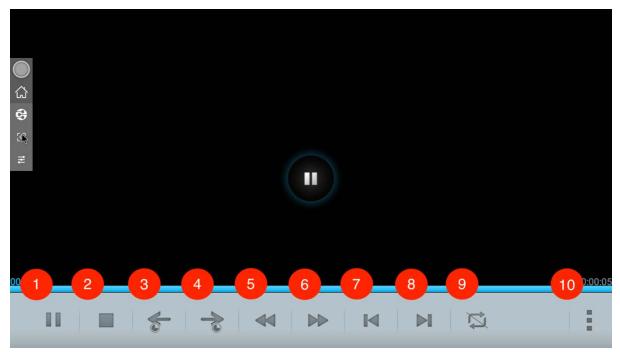

- 1. Play/Pause
- 2. Stop
- 3. Skip forward
- 4. Skip backward
- 5. Rewind
- 6. Fast-forward
- 7. Previous Video
- 8. Next Video
- 9. Settings

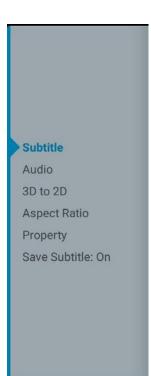

| Item          | Description                           |  |
|---------------|---------------------------------------|--|
| Subtitle      | Turn on or off subtitle               |  |
| Audio         | Inspect the audio info of this video  |  |
| 3D to 2D      | Change 3D video into 2D               |  |
| Aspect Ratio  | Change the aspect ratio of this video |  |
| Property      | Inspect the properties of this video  |  |
| Save Subtitle | Turn on or off Save Subtitle          |  |

## **Photo**

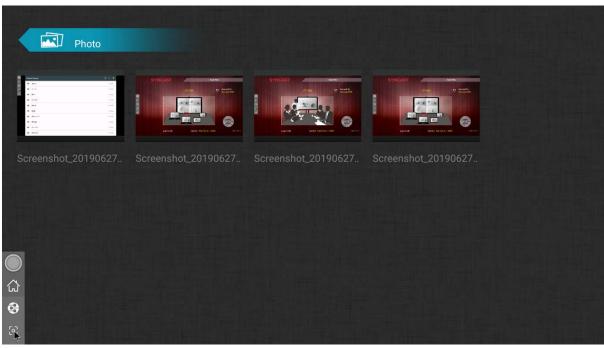

Select the Photo you want to display.

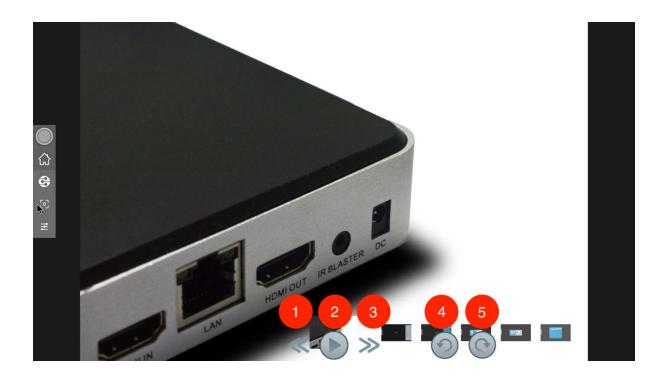

- 1. Previous Photo
- 2. Play
- 3. Next Photo
- 4. Rotate Left
- 5. Rotate Right

## File

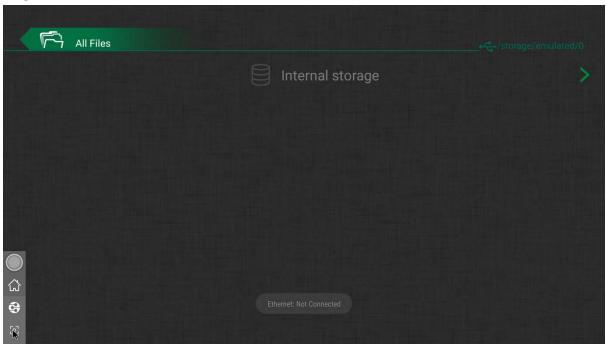

Select the folder you want to explore

# Remote Control

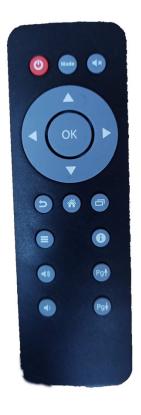

| Remote Configuration |      |          |  |  |
|----------------------|------|----------|--|--|
| Power                | Mode | Mute     |  |  |
|                      | Up   |          |  |  |
| Left                 | ОК   | Right    |  |  |
|                      | Down |          |  |  |
| Back                 | Home | Call app |  |  |
| List                 |      | info     |  |  |
| Vol+                 |      | PgUp     |  |  |
| Vol-                 |      | PgDown   |  |  |

#### FEDERAL COMMUNICATIONS COMMISSION INTERFERENCE STATEMENT

This equipment has been tested and found to comply with the limits for a Class B digital device, pursuant to part 15 of the FCC Rules. These limits are designed to provide reasonable protection against harmful interference in a residential installation. This equipment generates, uses and can radiate radio frequency energy and, if not installed and used in accordance with the instructions, may cause harmful interference to radio communications. However, there is no guarantee that interference will not occur in a particular installation. If this equipment does cause harmful interference to radio or television reception, which can be determined by turning the equipment off and on, the user is encouraged to try to correct the interference by one or more of the following measures:

- -Reorient or relocate the receiving antenna.
- -Increase the separation between the equipment and receiver.
- -Connect the equipment into an outlet on a circuit different from that to which the receiver is connected.
- -Consult the dealer or an experienced radio/ TV technician for help.

#### **CAUTION:**

Any changes or modifications not expressly approved by the grantee of this device could void the user's authority to operate the equipment. This device complies with Part 15 of the FCC Rules. Operation is subject to the following two conditions: (1) this device may not cause harmful interference, and (2) this device must accept any interference received, including interference that may cause undesired operation

### RF exposure warning

This equipment must be installed and operated in accordance with provided instructions and the antenna(s) used for this transmitter must be installed to provide a separation distance of at least 20 cm from all persons and must not be co-located or operating in conjunction with any other antenna or transmitter. End-users and installers must be provide with antenna installation instructions and transmitter operating conditions for satisfying RF exposure compliance.